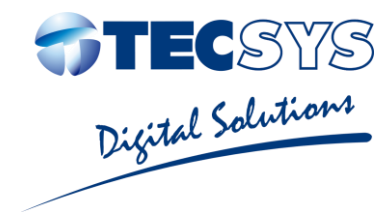

# MANUAL DE INSTRUÇÕES

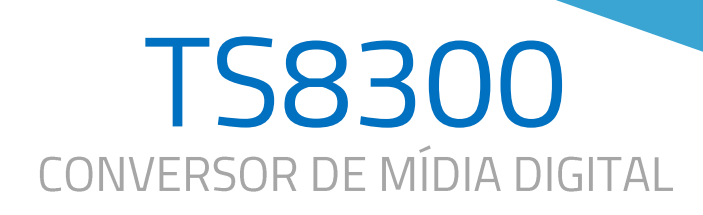

 $D/3$ 

命**TEC**SYS

TS 8300 TECSYS MEDIA PLATFORM

**UMA EMPRESA:** 

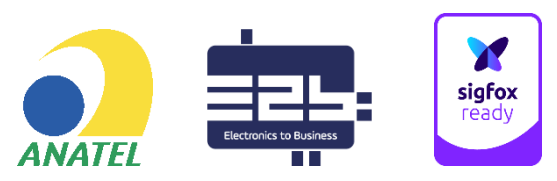

# **NOTAS**

Tecsys do Brasil é uma marca registrada no Brasil pela Tecsys do Brasil. Todas as outras marcas comerciais e/ou marcas de produtos mencionadas neste documento pertencem a seus respectivos proprietários e/ou fabricantes.

A Tecsys do Brasil se reserva ao direito de promover alterações em seu conteúdo e forma, visando melhoria contínua das informações e orientações nele apresentadas sem aviso prévio. Este documento é destinado única e exclusivamente para consulta do usuário do equipamento e não pode ser reproduzido e/ou distribuído através de qualquer meio sem o consentimento expresso, por escrito, da Tecsys do Brasil

Versões atualizadas deste manual podem ser obtidas para download em nosso site: www.tecsysbrasil.com.br

# **HISTÓRICO DE PUBLICAÇÕES**

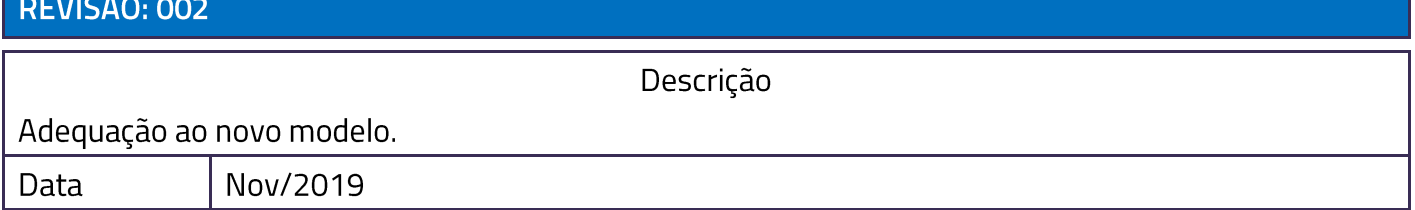

# **ÍNDICE**

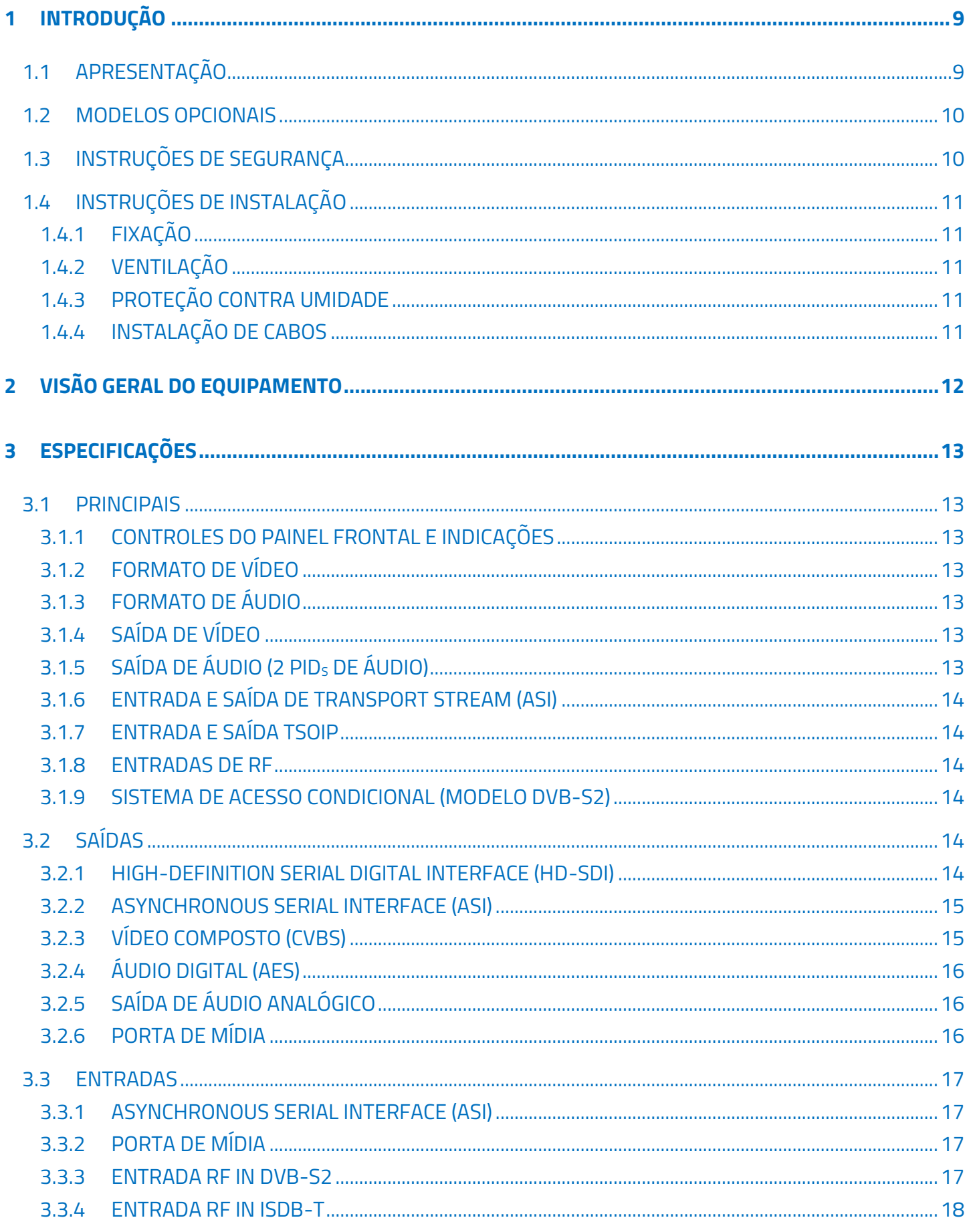

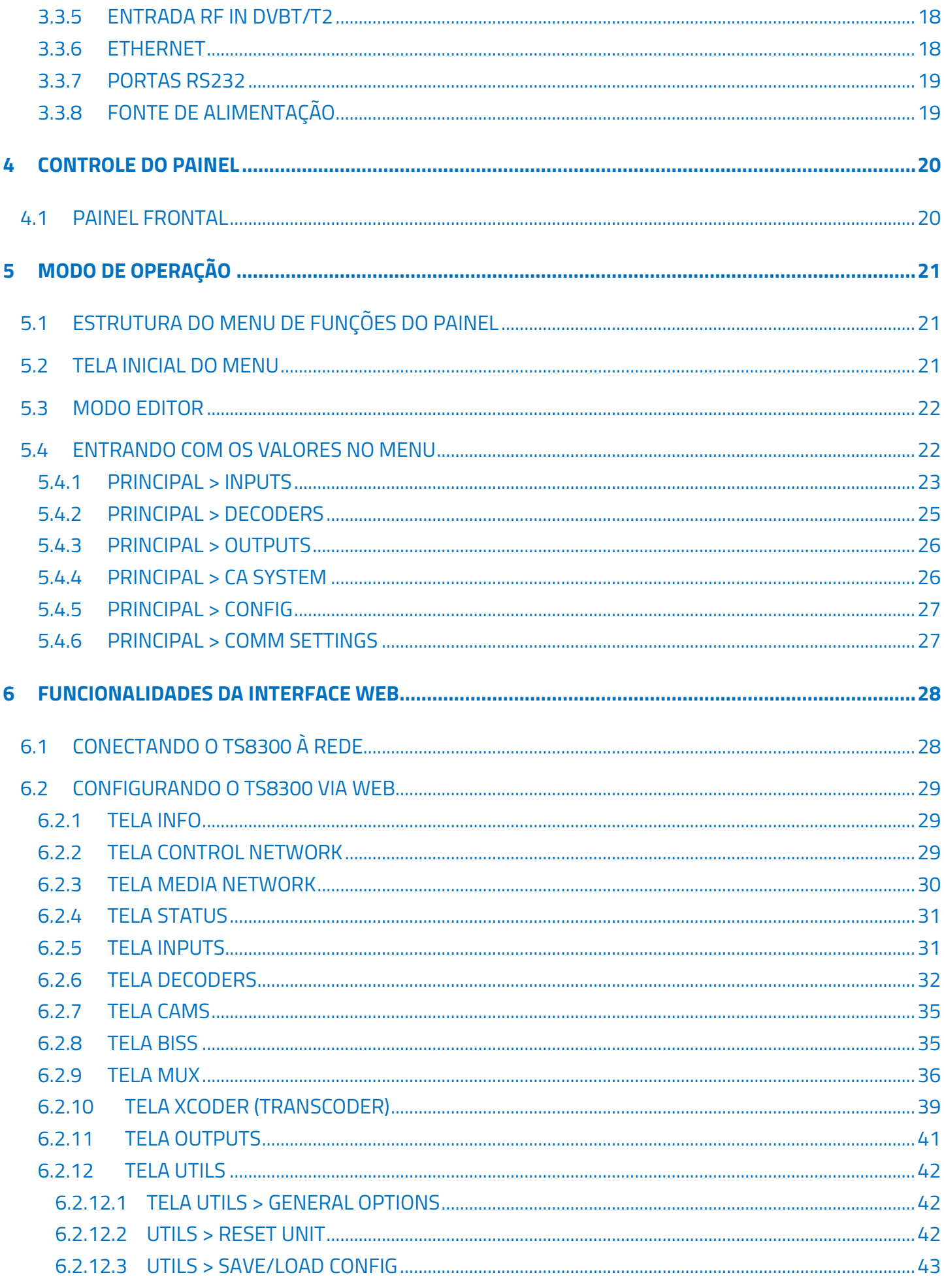

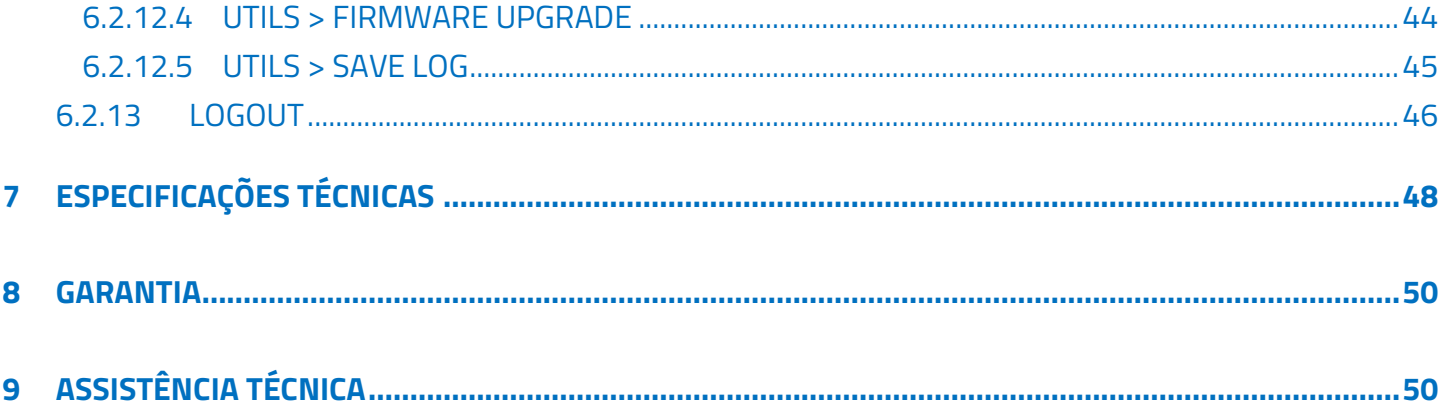

# **FIGURAS**

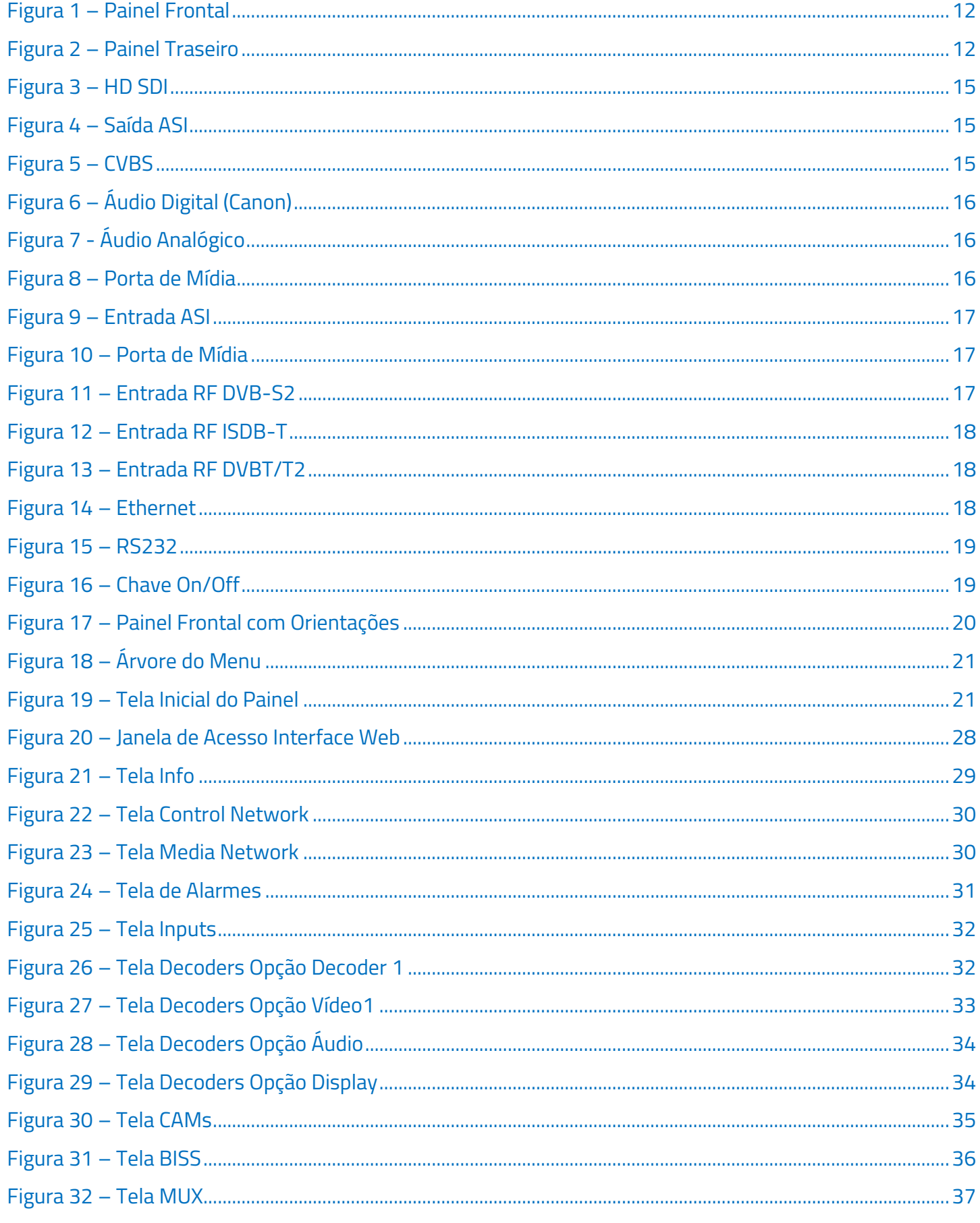

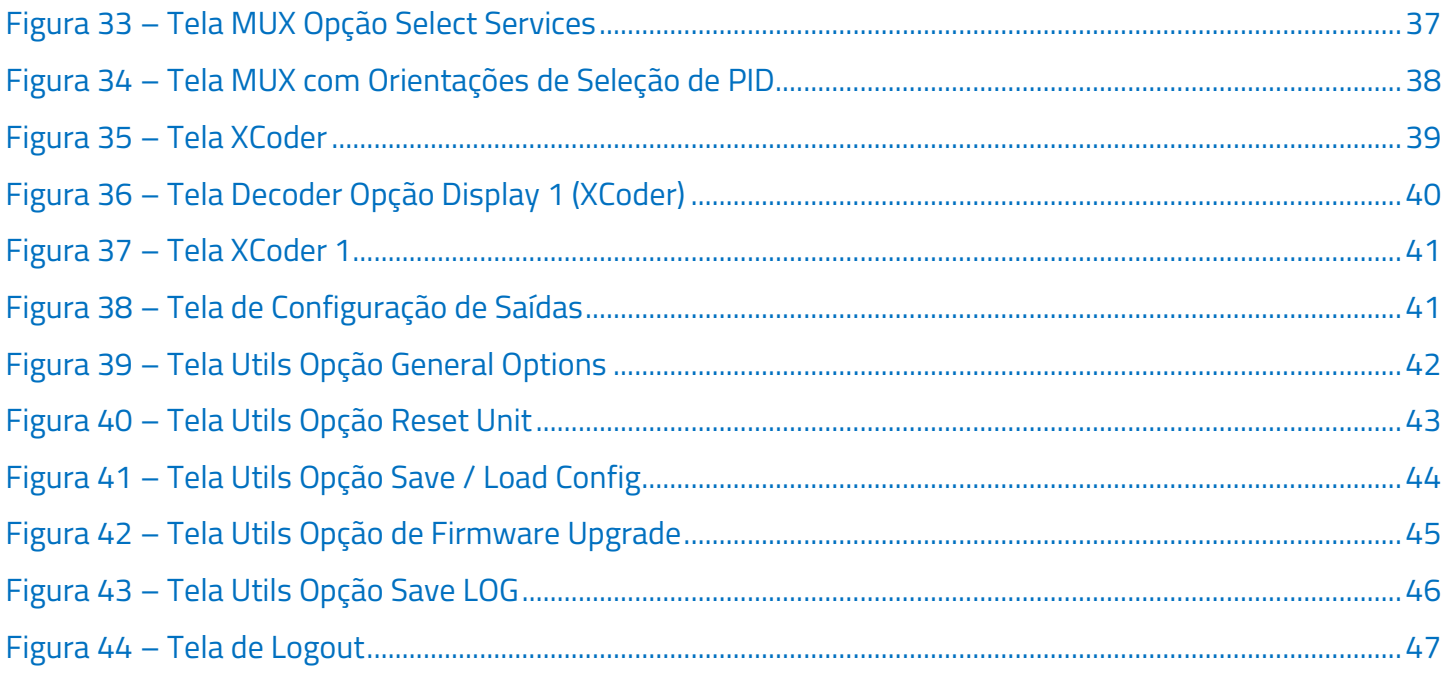

# **TABELAS**

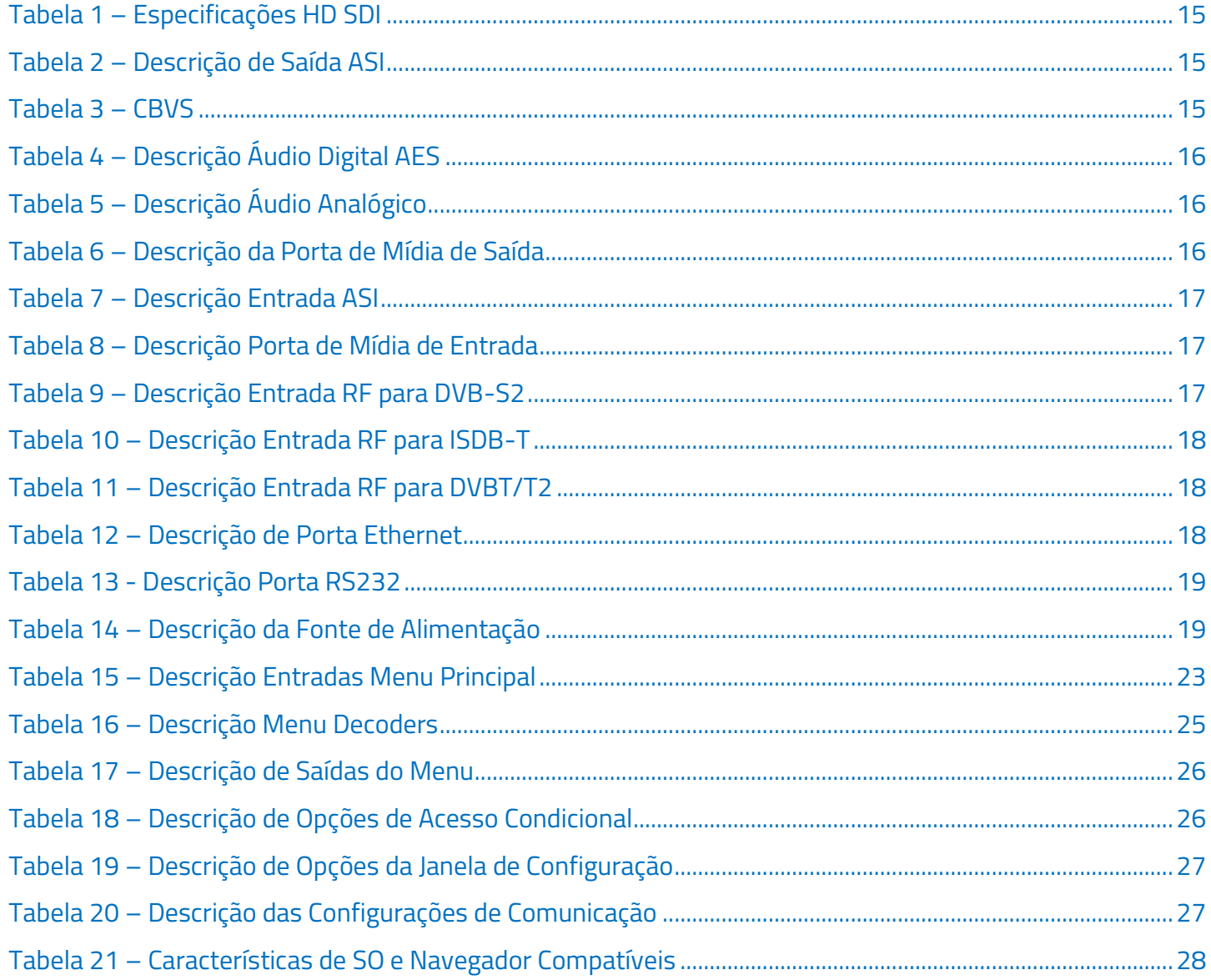

# <span id="page-8-0"></span>1 INTRODUÇÃO

# <span id="page-8-1"></span>1.1 APRESENTAÇÃO

O TS8300 é um Conversor de Mídia Digital que se destina à criação de cadeias de recepção, decriptação e conversão de sinais de áudio, vídeo e dados digitais entre diversas mídias de comunicação, entre elas:

- Recepção:  $\bullet$ 
	- o 1 interface Ethernet 1000Base-T/TX, que suporta até quatro streams IP;
	- o Até 4 entradas de sinais de radiofrequência modulados, com opções de padrões: terrestre SBTVD (ISDB-T), satélite DVB (S/S2) e terrestres DVB (T/T2);
	- o Até 4 entradas de sinais no padrão DVB-ASI (EN 50083-9 Annex B).
- Transmissão:
	- o 1 interface Ethernet 1000Base-T/TX;
	- o Até 4 saídas de sinais no padrão DVB-ASI (EN 50083-9 Annex B),
	- 1 interface de vídeo digital SD-SDI (SMPTE 259M) e HD-SDI (SMPTE 292M);  $\circ$
	- 1 interface de vídeo analógico CVBS com formatos PAL-M/PAL/NTSC;  $\circ$
	- 2 interfaces de Áudio digital (AES-EBU/PCM);  $\circ$
	- 2 interfaces de Áudio analógico balanceado (XLR/Canon);  $\circ$
	- 2 Pids de Áudio.  $\circ$

Todas as interfaces estão ligadas a uma matriz de interconexões, permitindo máxima flexibilidade para a criação de diversas combinações de cadeias de sinais entre entradas e saídas com funcionamento independente e simultâneo, contando ainda com o suporte à decriptação de Acessos Condicionais compatíveis com as interfaces:

- 1 módulo de decriptação BISS (BISS 1/BISS E);
- Até 4 entradas para módulos CAM DVB-CI (EN 50221).

Um módulo de decodificação de áudio e vídeo está disponível para os formatos de compressão MPEG-2 e H.264 com suporte a dois fluxos de áudio e processamento de Closed Caption para as saídas de vídeo.

O módulo de controle e monitoração oferece acesso à configuração da unidade através de um painel frontal com LCD e Teclado, além de um display TFT colorido opcional para monitoração da unidade de decodificação de vídeo, e interfaces Web/HTTP e SNMP através de uma porta Ethernet 100Base-T/TX exclusiva para controle.

Para maior estabilidade de operação, opcionalmente pode ser adicionada uma segunda fonte de alimentação em modo de trabalho redundante.

## <span id="page-9-0"></span>**1.2 MODELOS OPCIONAIS**

O modelo TS8300XS possibilita até 4 módulos MUX para geração e transformação de Transport Streams DVB/MPEG-2 a partir dos sinais de entrada.

O modelo TS8300T tem por finalidade converter sinais codificados em MPEG-4 para MPEG-2, alterando os bitrates de saída, possibilitando ainda a troca dos codecs para compressões diferentes.

## <span id="page-9-1"></span>1.3 INSTRUÇÕES DE SEGURANÇA

Leia atentamente este manual antes de instalar e operar o equipamento. Preste atenção às regras de segurança para aparelhos elétricos.

- NUNCA remova a tampa do seu equipamento. Isto deve ser feito somente por um técnico especializado.
- NÃO coloque objetos pesados sobre o produto.
- NÃO coloque o equipamento sobre qualquer outra unidade geradora de calor.
- NÃO use água para limpeza do produto. Isto pode causar danos ao produto ou causar choque elétrico.
- NÃO utilize o produto em lugares úmidos.
- O fio terra DEVERÁ estar conectado. Caso contrário, pode ocorrer perigo de choque elétrico causado pela fuga de energia.
- NUNCA adultere qualquer componente do interior do equipamento. Além de colocar em risco a sua saúde, você poderá causar danos ao equipamento e consequentemente perder a garantia.

A conexão de equipamentos digitais (que utilizam tecnologia de fonte chaveada) com televisores antigos (modelos com tubo de imagem) pode apresentar uma diferença de potencial (DDP) elevada, causando danos ao circuito de vídeo e/ou áudio. Desta forma, recomendamos que tanto o TS8300 quanto o televisor sejam desligados da rede elétrica antes de efetuar qualquer conexão dos cabos de antena, AV.

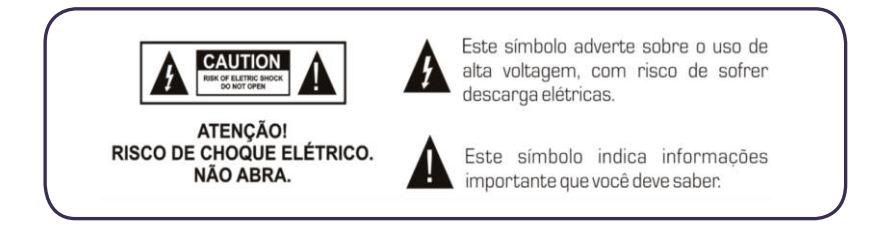

# <span id="page-10-0"></span>1.4 INSTRUÇÕES DE INSTALAÇÃO

### <span id="page-10-1"></span>1.4.1 FIXAÇÃO

O TS8300 foi projetado para uso fixo e fornecido com suportes de fixação adequado para um rack padrão de 19". As prateleiras de apoio devem ser firmes e seguras, pois são utilizadas para reduzir o peso sobre os colchetes. Além disso o equipamento deve ficar em um local com fluxo de ar livre adequado.

#### <span id="page-10-2"></span>1.4.2 VENTILAÇÃO

Possui aberturas laterais para circulação do ar e uma unidade de refrigeração ativa (Cooler) arrastando o ar de dentro para fora, assegurando o funcionamento viável do produto e protegendo-o contra superaquecimento. Portanto, nem as aberturas nem o ventilador devem ser bloqueados ou cobertos.

Nota: Este equipamento nunca deve ser colocado próximo ou sobre um aquecedor ou qualquer outra fonte de calor. Deixe pelo menos 40 milímetros de ar livre em cada lado do equipamento para garantir o resfriamento adequado.

#### <span id="page-10-3"></span>1.4.3 PROTEÇÃO CONTRA UMIDADE

Não instale este equipamento em áreas de alta umidade ou onde há perigo de entrada de água.

## <span id="page-10-4"></span>1.4.4 INSTALAÇÃO DE CABOS

Os cabos de alimentação de energia devem ser posicionados de modo que não possam ser pisados ou esmagados por elementos colocados sobre ou contra eles.

- · Nunca desconecte o cabo de força puxando pelo cabo. Faça-o sempre pelo plugue.
- · Não passar cabos de alimentação AC no duto que leva o sinal.
- · Não mover ou instalar o equipamento, enquanto ele ainda estiver ligado à corrente elétrica.

Esse equipamento possui vários tipos de entradas e saídas de sinais, que permitem uma melhor adequação aos sistemas já instalados e podem ser facilmente configurados pelo painel LCD. Montado em gabinete no padrão 19", com alças de fixação.

#### <span id="page-11-0"></span>**VISÃO GERAL DO EQUIPAMENTO**  $\overline{\mathbf{z}}$

<span id="page-11-1"></span>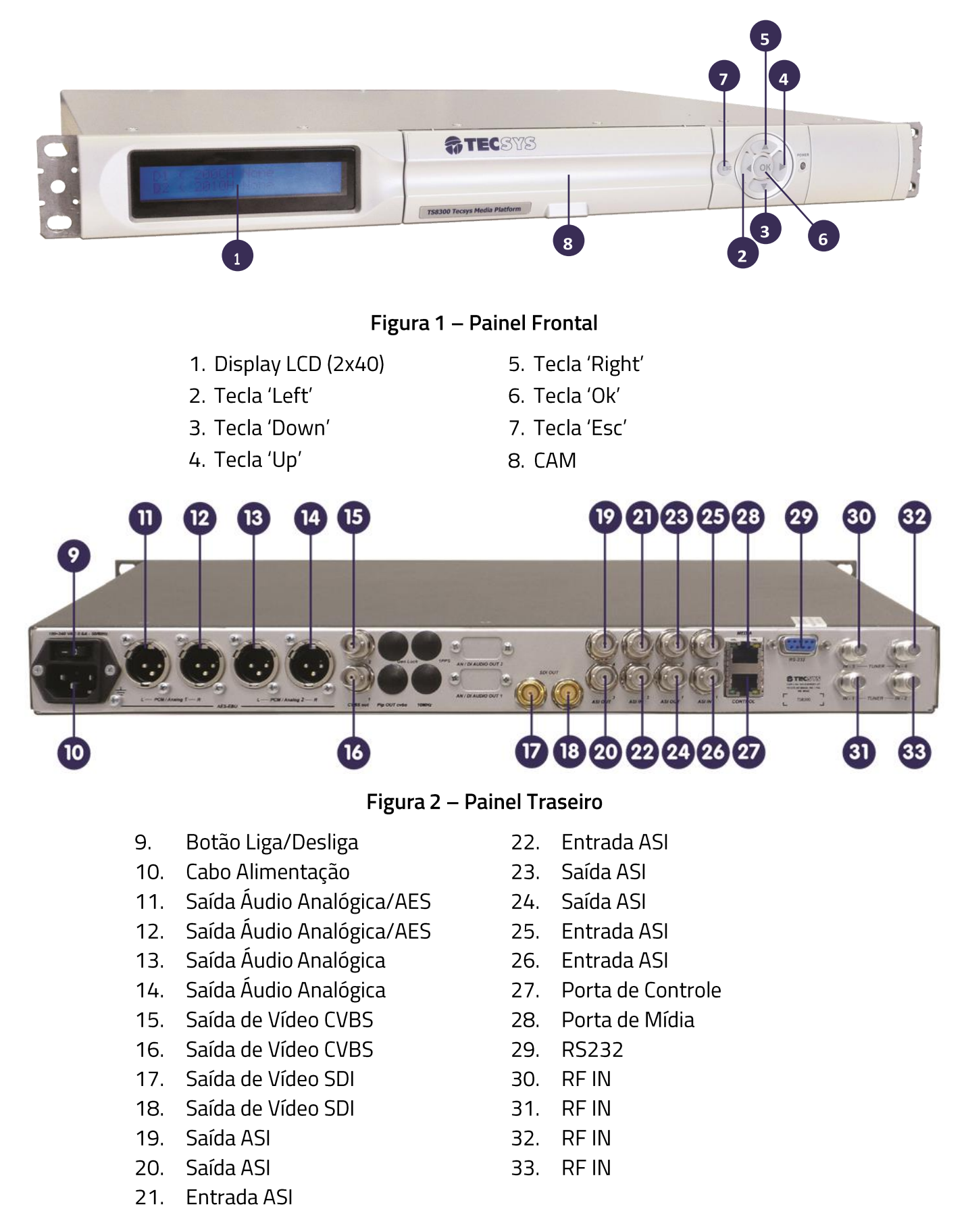

<span id="page-11-2"></span>NOTA: DEPENDENDO DA CONFIGURAÇÃO DE SEU EQUIPAMENTO, AS CONEXÕES NO PAINEL TRASEIRO PODERÃO SER DIFERENTES.

#### <span id="page-12-0"></span>**ESPECIFICAÇÕES**  $\overline{\mathbf{3}}$

## <span id="page-12-1"></span>**3.1 PRINCIPAIS**

## <span id="page-12-2"></span>3.1.1 CONTROLES DO PAINEL FRONTAL E INDICAÇÕES

Display LCD com divisão vertical de duas linhas com 40 caracteres retro iluminado com botões para cima, para baixo, para a esquerda, para a direita, cancelar e salvar as informações.

#### <span id="page-12-3"></span>3.1.2 FORMATO DE VÍDEO

- MPEG-2 / MPEG-4 AVC (HD)  $\bullet$ 
	- o Taxa de vídeo: de 4 à 50Mbps
	- o Formato de vídeo: 720p/29.97Hz e 1080i/59.94Hz (até 1920 x 1240)
- MPEG-2 / MPEG-4-AVC (SD)  $\bullet$ 
	- o Perfil: MP@ML
	- o Taxa de vídeo: de 1.5 à 15Mbps
	- o Formato de vídeo: 480p/29.97Hz e 525i/59.94Hz

#### <span id="page-12-4"></span>3.1.3 FORMATO DE ÁUDIO

- MPEG-1 / MPEG-2 Layer I & II
- · Taxas de amostragem: 32kHz, 44.1kHz e 48kHz
- AAC-LC, HE-AAC

## <span id="page-12-5"></span>3.1.4 SAÍDA DE VÍDEO

- HD-SDI;
- · Vídeo Composto.

## <span id="page-12-6"></span>3.1.5 SAÍDA DE ÁUDIO (2 PID<sub>S</sub> DE ÁUDIO)

- · Analógico balanceado
- Áudio AES
- SDI Embedded

#### <span id="page-13-0"></span>3.1.6 ENTRADA E SAÍDA DE TRANSPORT STREAM (ASI)

· Fluxo de transporte com taxa de dados máxima de 214Mbits/s.

#### <span id="page-13-1"></span>3.1.7 ENTRADA E SAÍDA TSOIP

· Para transmissões Multicast, Unicast no protocolo UDP com taxa máxima de 200Mbps.

#### <span id="page-13-2"></span>3.1.8 ENTRADAS DE RF

- DVB-S/S2  $\bullet$
- DVB-T/T2  $\bullet$
- ISDB-T  $\bullet$

#### <span id="page-13-3"></span>3.1.9 SISTEMA DE ACESSO CONDICIONAL (MODELO DVB-S2)

- CAM (Irdeto, Conax, Cryptoworks);
- BISS (Opcional);
- T-Crypt (Opcional).

# <span id="page-13-4"></span>3.2 SAÍDAS

#### <span id="page-13-5"></span>3.2.1 HIGH-DEFINITION SERIAL DIGITAL INTERFACE (HD-SDI)

Serial Digital Interface (SDI) refere-se a uma família de interfaces de vídeo padronizado pela SMPTE. A norma relacionada, conhecida como interface serial de alta definição digital (HD-SDI), é padronizado em SMPTE 292M que se expande sobre SMPTE 259M, o que proporciona uma taxa de transmissão nominal de 1,485 Gbit/s.

Suporta resolução de vídeo 720x480i-59.94Hz, 1280x720p-59,94Hz ou 1920x1080i-59,94Hz. Formato de tela: Full 16:9 ou 4:3 (PanScan) – proporção entre a altura e a largura dos pixels que compõem uma imagem digital.

No que diz respeito ao áudio *embedded*, o nível de funcionamento suportado padrão é SMPTE 272M e SMPTE 299M (20-bit audio síncrona em taxas de amostragem de 48kHz).

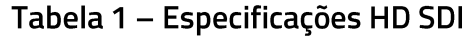

<span id="page-14-5"></span>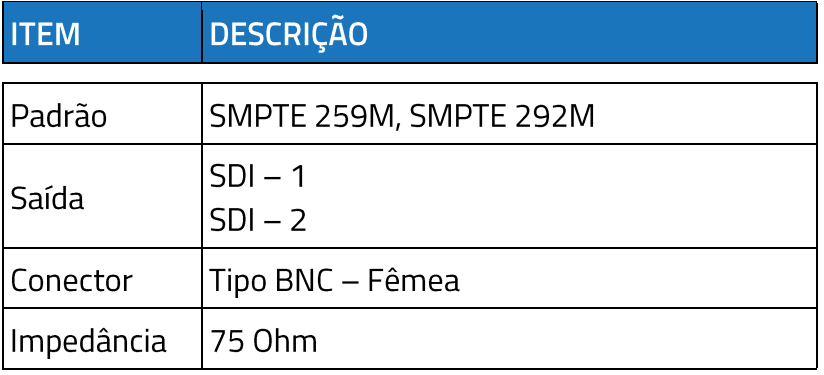

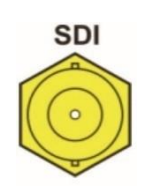

<span id="page-14-2"></span>Figura 3 - HD SDI

#### <span id="page-14-0"></span>3.2.2 ASYNCHRONOUS SERIAL INTERFACE (ASI)

Saída ASI compatível com o padrão DVB A010 Rev 1 e EN 50083-9 para operação de até 214Mbit/s para pacotes de 188 bytes.

#### <span id="page-14-3"></span>Tabela 2 – Descrição de Saída ASI

<span id="page-14-6"></span>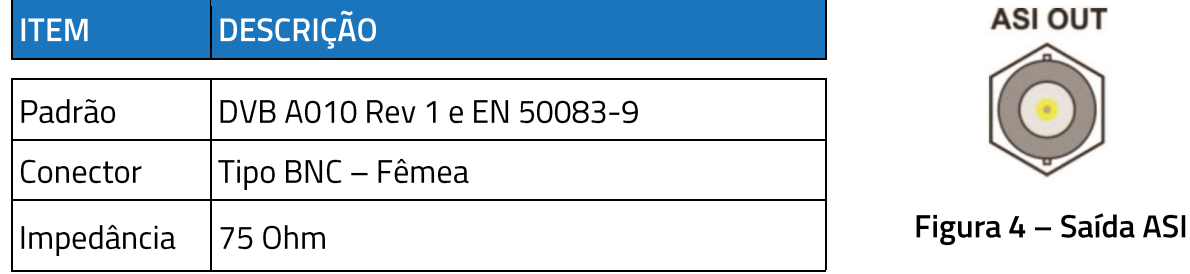

## <span id="page-14-1"></span>3.2.3 VÍDEO COMPOSTO (CVBS)

O vídeo composto é frequentemente designado pela sigla CVBS, que significa 'Color, Video, Blanking e Sync'. Esta saída fornece a definição padrão (SD saída analógica) na forma de uma saída de vídeo composto. O padrão de saída é configurado através do menu Vídeo, suportando resolução de vídeo 640x480i-59.94Hz NTSC/PAL-M no formato de tela: 4:3.

Tabela 3 - CBVS

<span id="page-14-7"></span>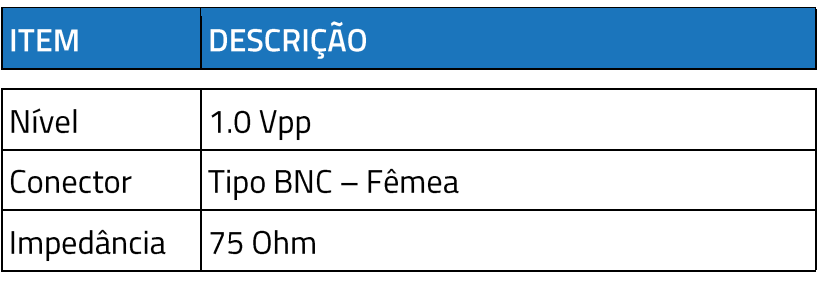

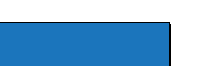

<span id="page-14-4"></span>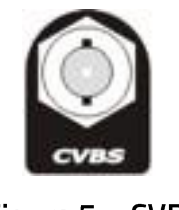

Figura 5 - CVBS

### <span id="page-15-0"></span>3.2.4 ÁUDIO DIGITAL (AES)

O padrão de áudio digital frequentemente chamado AES / EBU, oficialmente conhecido como AES3, é usado para transportar sinais digitais de áudio entre vários dispositivos.

### <span id="page-15-3"></span>Tabela 4 – Descrição Áudio Digital AES

<span id="page-15-6"></span>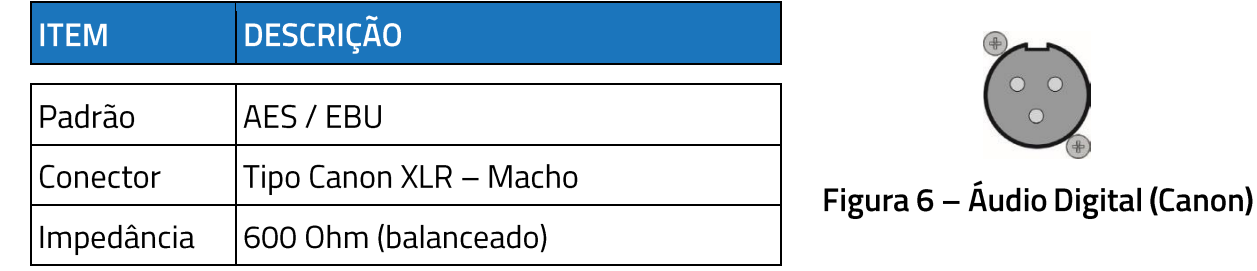

## <span id="page-15-1"></span>3.2.5 SAÍDA DE ÁUDIO ANALÓGICO

<span id="page-15-7"></span>Conectores XLR Canon de sinais de áudio estéreo e/ou mono.

#### <span id="page-15-4"></span>Tabela 5 – Descrição Áudio Analógico

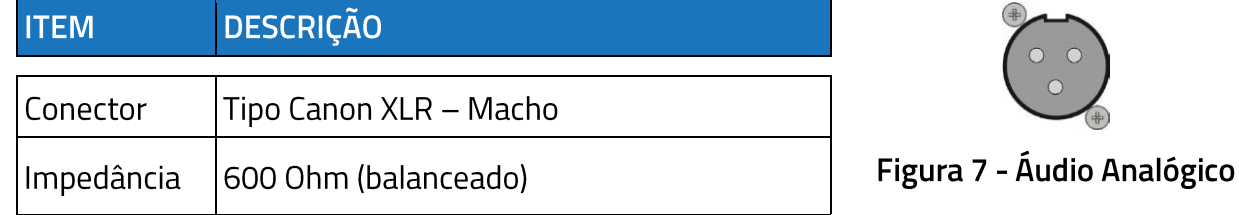

### <span id="page-15-2"></span>3.2.6 PORTA DE MÍDIA

<span id="page-15-8"></span>Interface Ethernet 1000Base-T/Tx Full Duplex para TSoIP com capacidade total de saída de 1000Gbps.

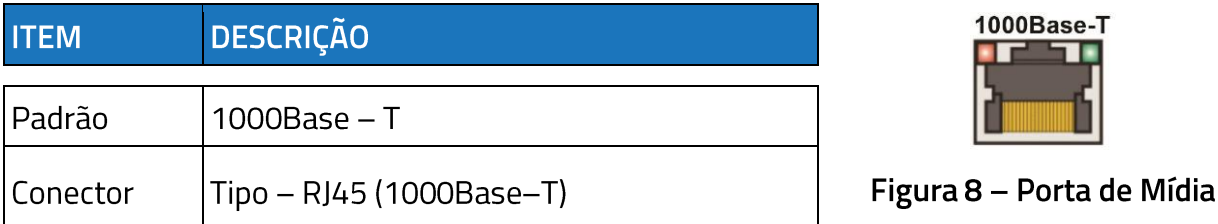

#### <span id="page-15-5"></span>Tabela 6 - Descrição da Porta de Mídia de Saída

#### <span id="page-16-0"></span>**3.3 ENTRADAS**

#### <span id="page-16-1"></span>3.3.1 ASYNCHRONOUS SERIAL INTERFACE (ASI)

Uma entrada ASI para sinais FTA (Free to Air) compatível com o padrão DVB A010 Rev 1 e EN 50083-9 para operação de até 214Mbit/s para pacotes de 188 bytes.

<span id="page-16-7"></span>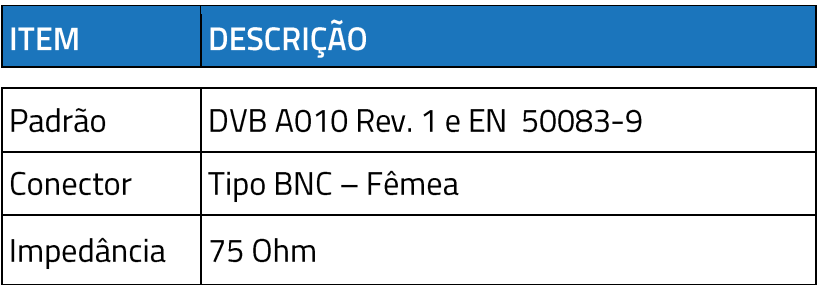

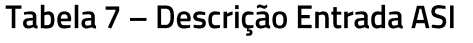

<span id="page-16-4"></span>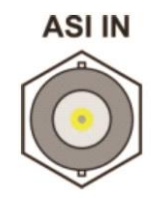

Figura 9 - Entrada ASI

#### <span id="page-16-2"></span>3.3.2 PORTA DE MÍDIA

Interface Ethernet 1000Base-T/Tx Full Duplex para TSoIP com capacidade total de entrada de 1000Gbps.

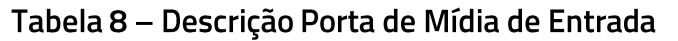

<span id="page-16-8"></span>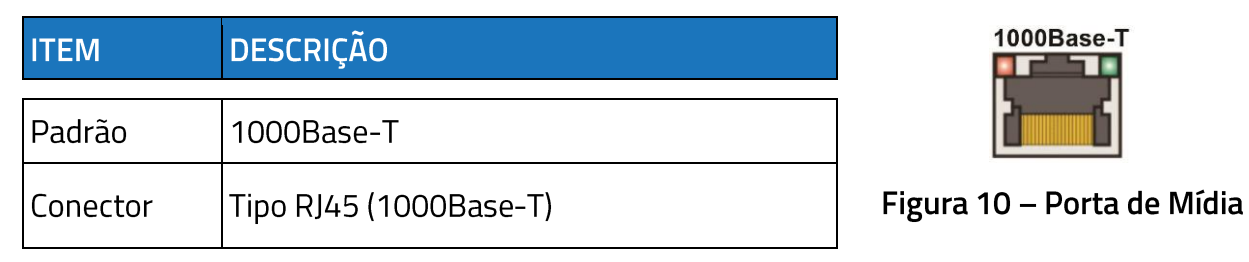

#### <span id="page-16-3"></span>3.3.3 ENTRADA RF IN DVB-S2

Uma entrada de RF com frequência de 950~2150MHz, saída de tensão do LNB 14/18V e tom de 22KHz para LNB universal (Monoponto, Multiponto, Banda C e Ku).

<span id="page-16-9"></span>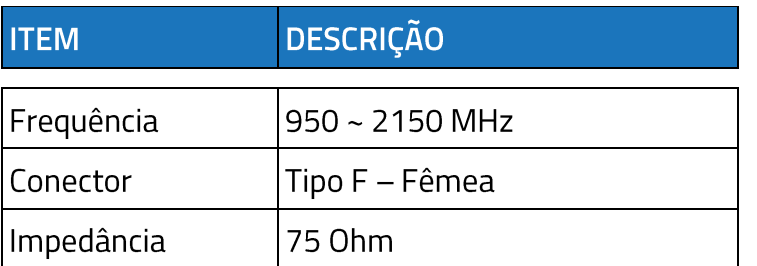

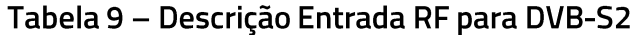

<span id="page-16-5"></span>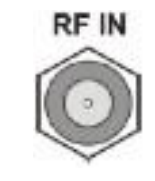

<span id="page-16-6"></span>Figura 11 - Entrada RF DVB-S2

## <span id="page-17-0"></span>3.3.4 ENTRADA RF IN ISDB-T

Uma entrada de RF com frequência de UHF de 470MHz (Ch 14) até 806MHz (Ch 69) e frequência VHF de 174MHz (Ch 7) até 216MHz (Ch 13).

<span id="page-17-6"></span>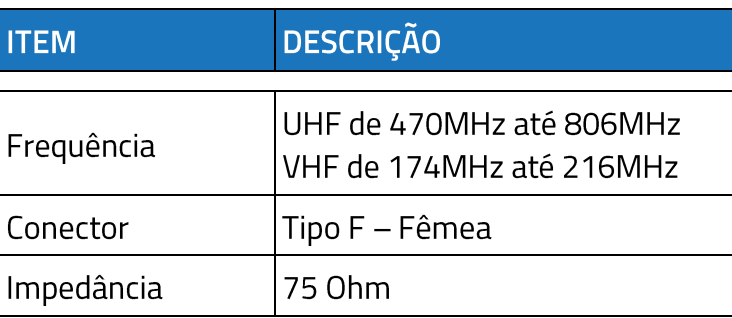

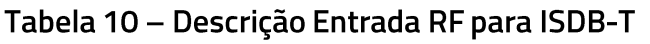

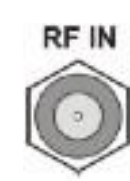

<span id="page-17-3"></span>Figura 12 - Entrada RF ISDB-T

#### <span id="page-17-1"></span>3.3.5 ENTRADA RF IN DVBT/T2

<span id="page-17-7"></span>Uma entrada de RF com frequência de 177MHz até 858MHz.

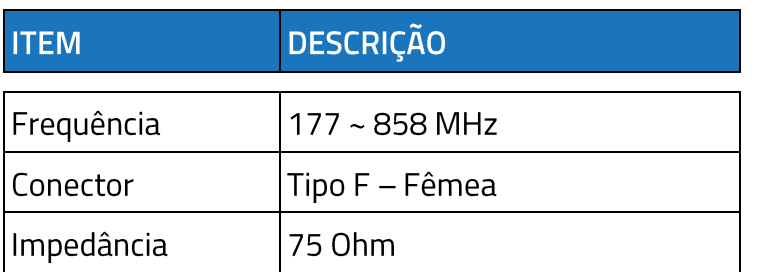

#### Tabela 11 - Descrição Entrada RF para DVBT/T2

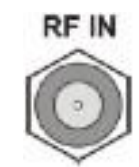

<span id="page-17-4"></span>Figura 13 - Entrada RF DVBT/T2

#### <span id="page-17-2"></span>3.3.6 ETHERNET

<span id="page-17-8"></span>O TS8300 tem uma porta Ethernet que oferece controle total do equipamento através da Interface Web.

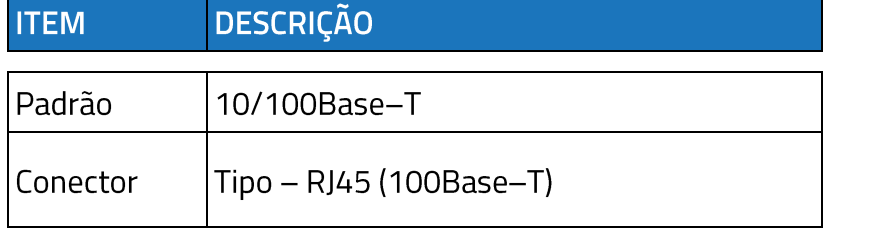

### Tabela 12 - Descrição de Porta Ethernet

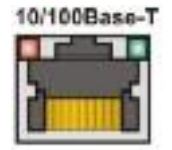

<span id="page-17-5"></span>Figura 14 - Ethernet

#### <span id="page-18-0"></span>3.3.7 PORTAS RS232

<span id="page-18-4"></span>O TS8300 possui uma porta RS232 utilizada para testes e diagnósticos técnicos.

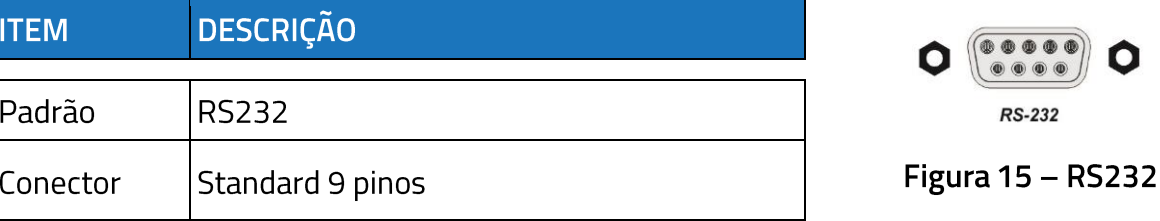

#### <span id="page-18-2"></span>Tabela 13 - Descrição Porta RS232

## <span id="page-18-1"></span>3.3.8 FONTE DE ALIMENTAÇÃO

Este equipamento opera em uma ampla faixa de tensão AC de 90~242VAC 50Hz/60 Hz, e é projetado para uso em temperatura ambiente no intervalo de 0°C à +40°C.

<span id="page-18-5"></span>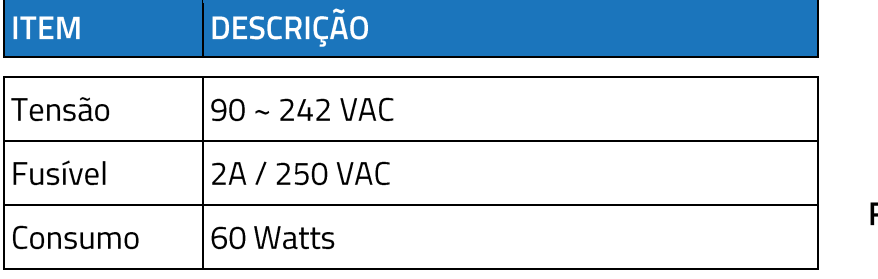

## Tabela 14 – Descrição da Fonte de Alimentação

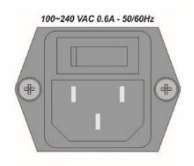

<span id="page-18-3"></span>Figura 16 – Chave On/Off

#### <span id="page-19-0"></span>**CONTROLE DO PAINEL** 4

## <span id="page-19-1"></span>**4.1 PAINEL FRONTAL**

Conecte o cabo de alimentação no painel traseiro do TS8300 e plugue a outra extremidade a um ponto de energia com tensão entre 90 ~ 242V. Pressione o botão para a posição ligar.

- Para navegar entre os menus, utilize as teclas para cima, para baixo, para a direita e para a esquerda;
- Para editar ou salvar as alterações, utilize a tecla OK;
- Para sair ou cancelar as alterações, utilize a tecla ESC.  $\bullet$
- ▼ Rola para baixo através das opções dos menus. No modo de edição, essa tecla é utilizada para editar valores.
- A Rola para cima através das opções dos menus. No modo de edição, essa tecla é utilizada para editar valores.
- Entra nos sub-menus ou no modo edição. No modo edição, essa tecla é utilizada para mover o cursor para as colunas da direita.
- « Essa tecla move o cursor para a esquerda no modo edição.

<span id="page-19-2"></span>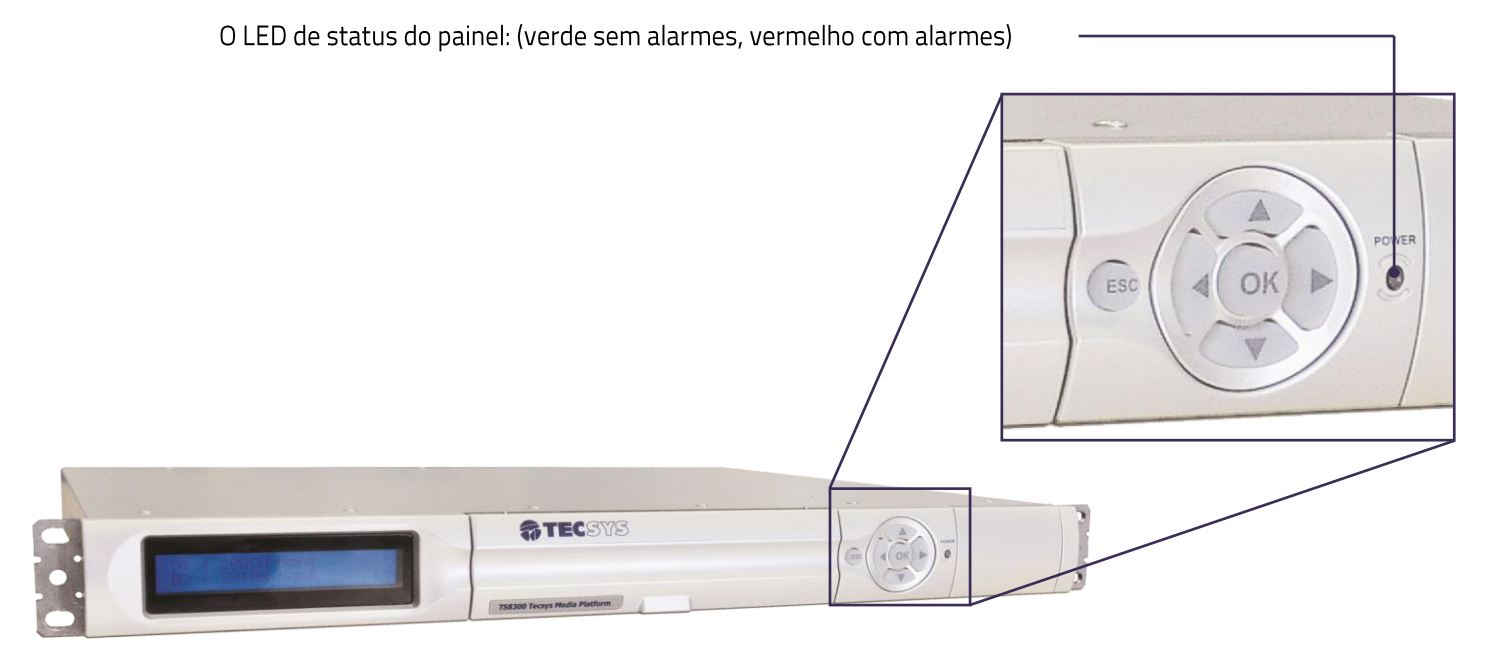

Figura 17 - Painel Frontal com Orientações

#### <span id="page-20-0"></span>**MODO DE OPERAÇÃO** 5

# <span id="page-20-1"></span>5.1 ESTRUTURA DO MENU DE FUNÇÕES DO PAINEL

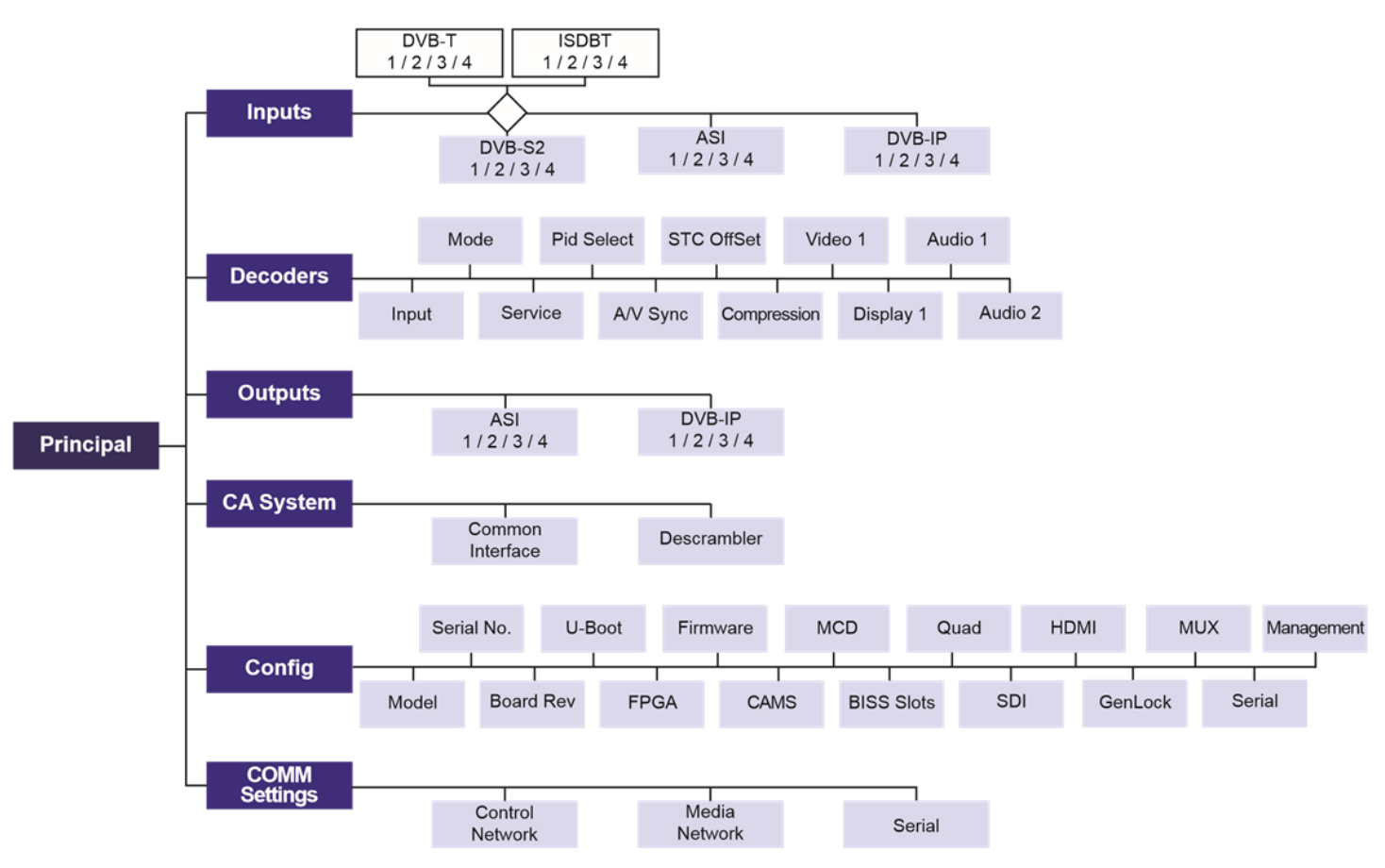

O menu de funções do TS8300 apresenta a seguinte estrutura:

Figura 18 – Árvore do Menu

## <span id="page-20-3"></span><span id="page-20-2"></span>**5.2 TELA INICIAL DO MENU**

<span id="page-20-4"></span>Ao ligar o TS8300, a seguinte tela será exibida. Utilize as teclas de navegação do painel frontal para acessar as funções desejadas.

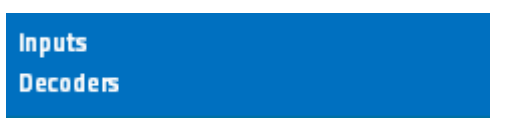

Figura 19 - Tela Inicial do Painel

## <span id="page-21-0"></span>**5.3 MODO EDITOR**

Permite ao usuário alterar os parâmetros de controle que definem o comportamento do equipamento. Para editar, pressione a tecla OK caso haja uma página contendo um parâmetro de controle editável. Para retornar ao modo navegar, pressione a tecla 'Esc' do painel frontal (sem salvar os parâmetros) ou pressione a tecla OK (salvando os parâmetros).

ATENÇÃO: O recurso MUX está disponível somente para o modelo TS8300XS.

O recurso Transcoder está disponível somente para o modelo TS8300T. Ambos os recursos estão disponíveis para configuração somente através da Interface Web.

- Pressione tecla ▲ para aumentar o valor da unidade.  $\bullet$
- Pressione tecla ▼ para diminuir o valor da unidade.  $\bullet$
- Pressione tecla < para movimentar o cursor para a esquerda, dentro do parâmetro.  $\bullet$
- Pressione tecla ► para movimentar do cursor para a direita, dentro do parâmetro.  $\bullet$
- Pressione tecla "OK" para editar ou salvar as alterações dentro da página atual.
- Pressione tecla "Esc" para sair ou cancelar as alterações dentro da página atual.  $\bullet$

### <span id="page-21-1"></span>5.4 ENTRANDO COM OS VALORES NO MENU

A legenda abaixo identifica de que forma os itens se comportam nos menus do equipamento:

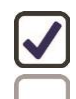

ITENS QUE PODEM SER ALTERADOS ITENS QUE NÃO PERMITEM ALTERAÇÃO

#### <span id="page-22-0"></span>5.4.1 PRINCIPAL > INPUTS

<span id="page-22-1"></span>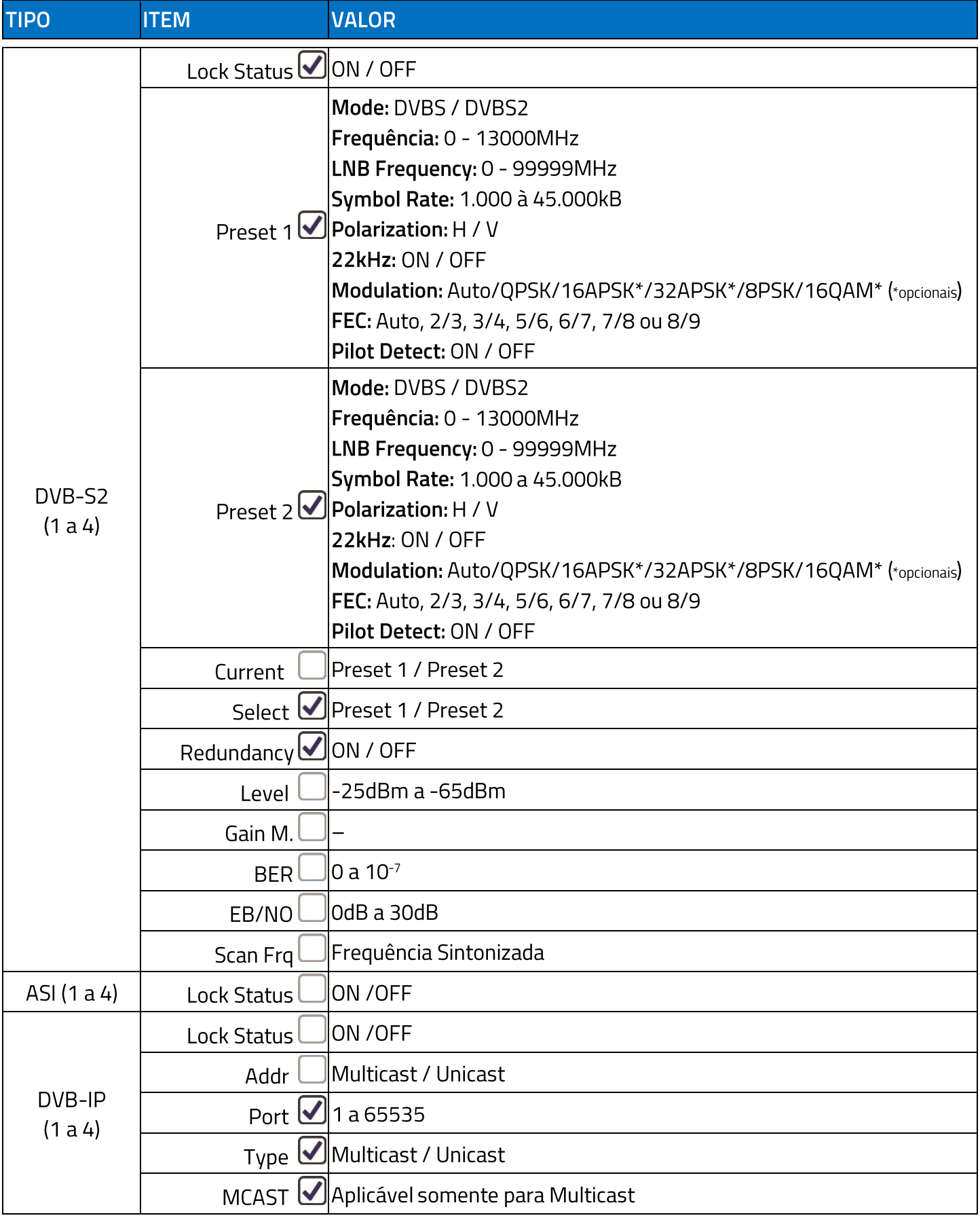

## Tabela 15 – Descrição Entradas Menu Principal

TS8300 | MANUAL DE INSTRUÇÕES

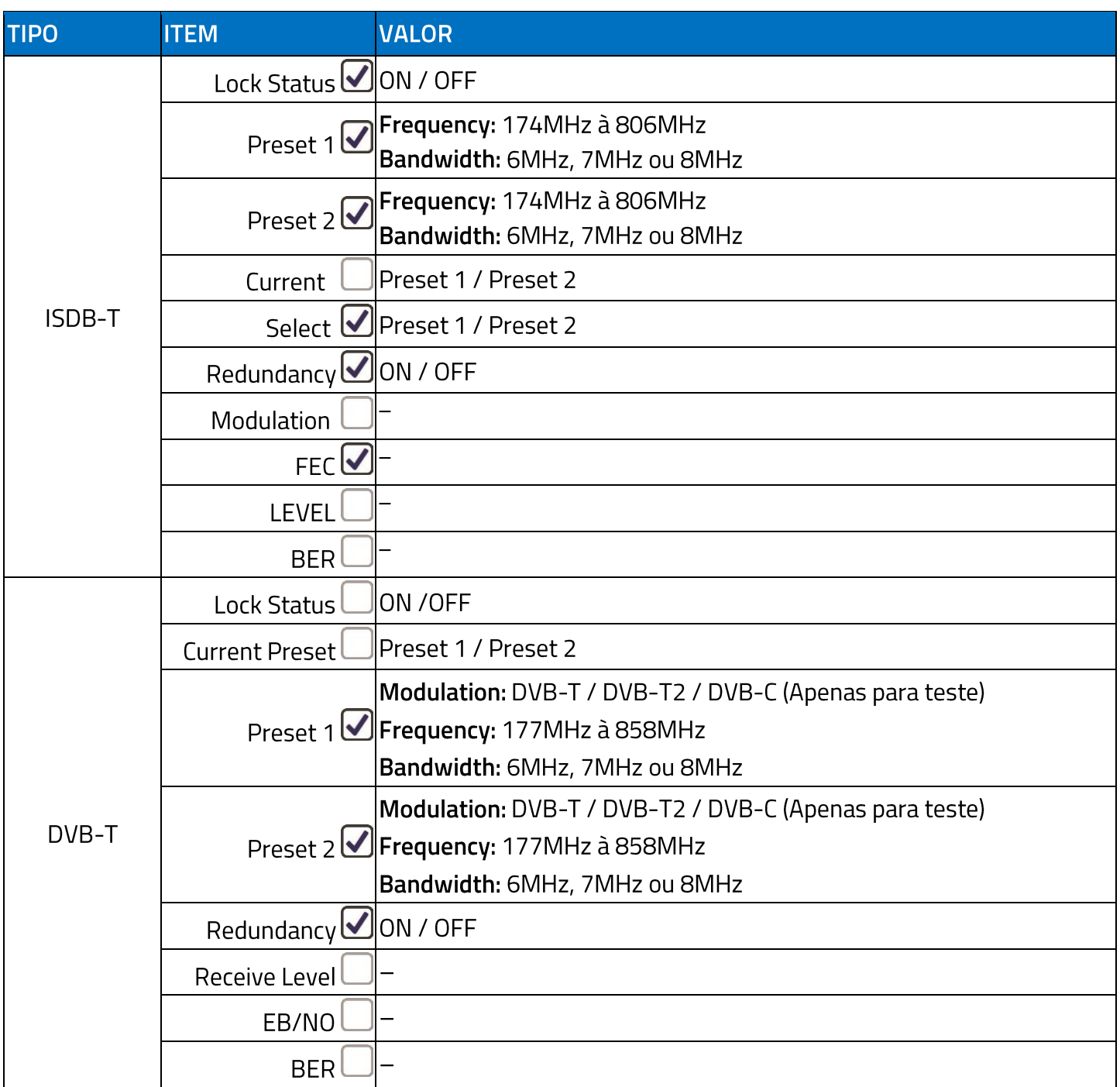

#### <span id="page-24-0"></span>5.4.2 PRINCIPAL > DECODERS

<span id="page-24-1"></span>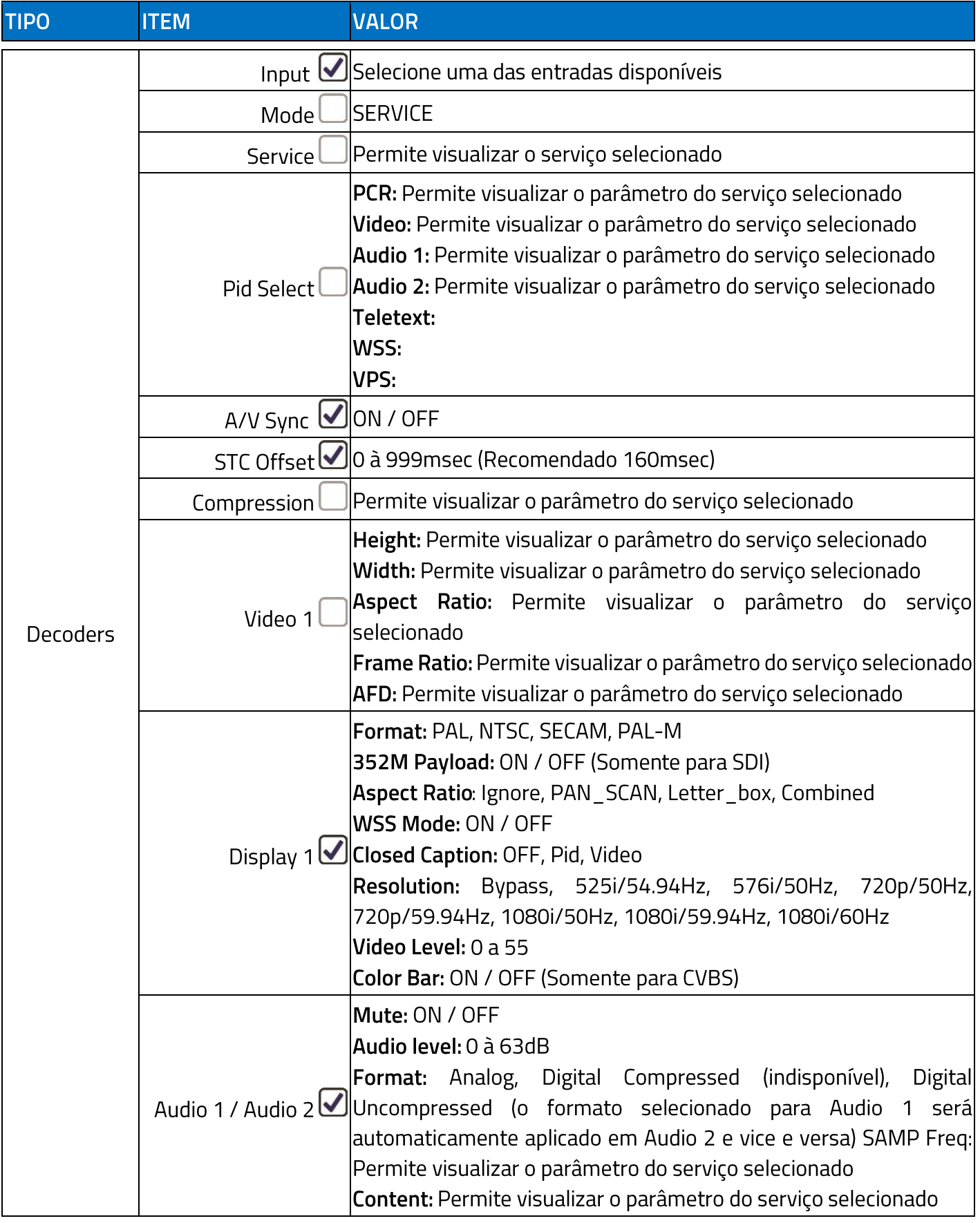

## Tabela 16 – Descrição Menu Decoders

#### <span id="page-25-0"></span>5.4.3 PRINCIPAL > OUTPUTS

<span id="page-25-2"></span>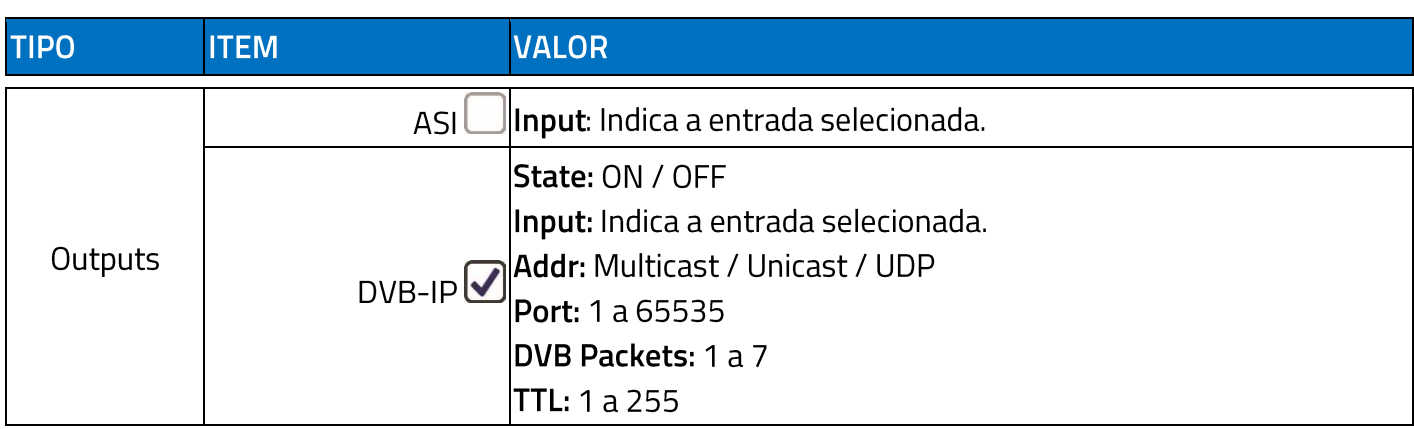

## Tabela 17 – Descrição de Saídas do Menu

#### <span id="page-25-1"></span>5.4.4 PRINCIPAL > CA SYSTEM

## Tabela 18 – Descrição de Opções de Acesso Condicional

<span id="page-25-3"></span>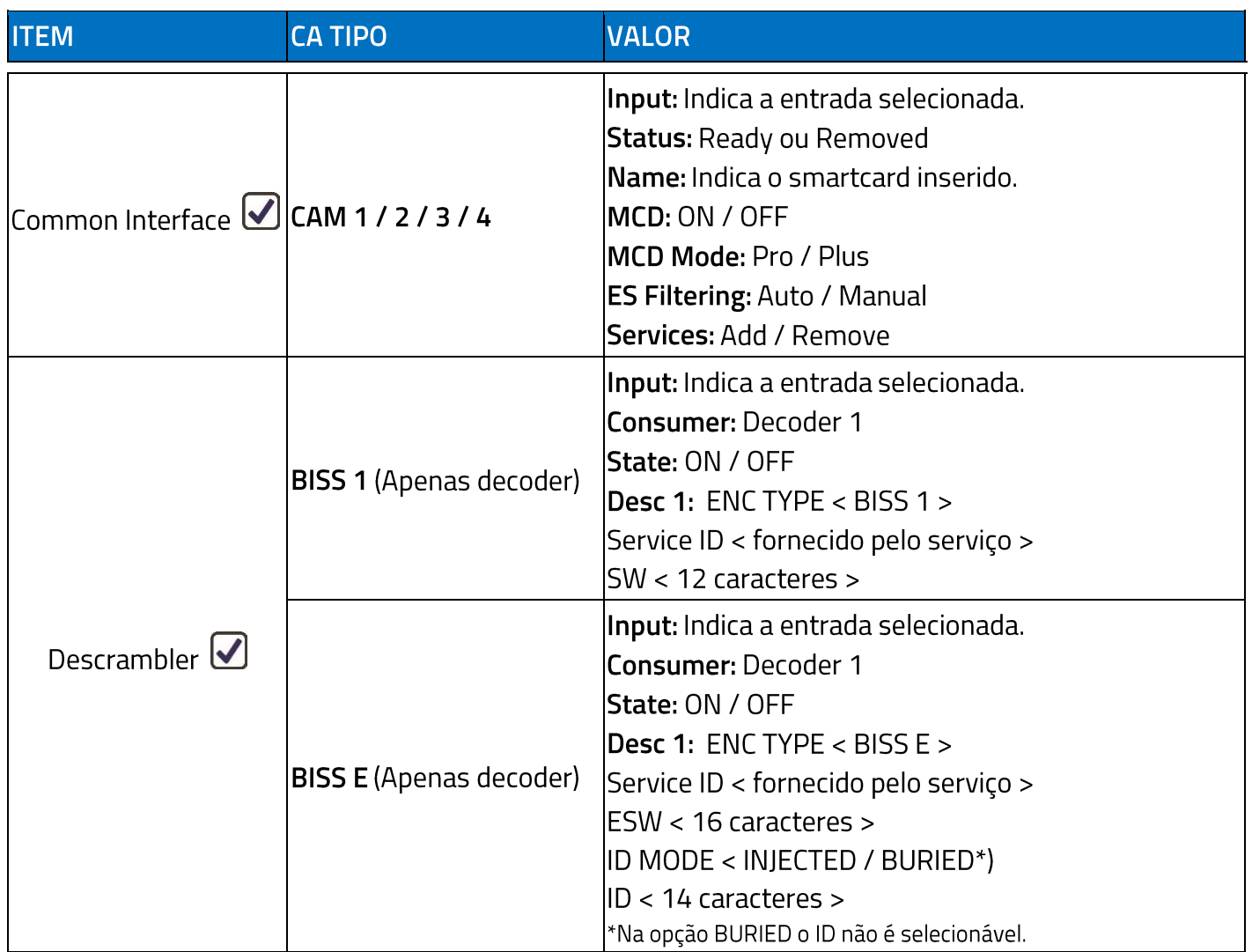

 $\sim$ 

#### <span id="page-26-0"></span>5.4.5 PRINCIPAL > CONFIG

<span id="page-26-2"></span>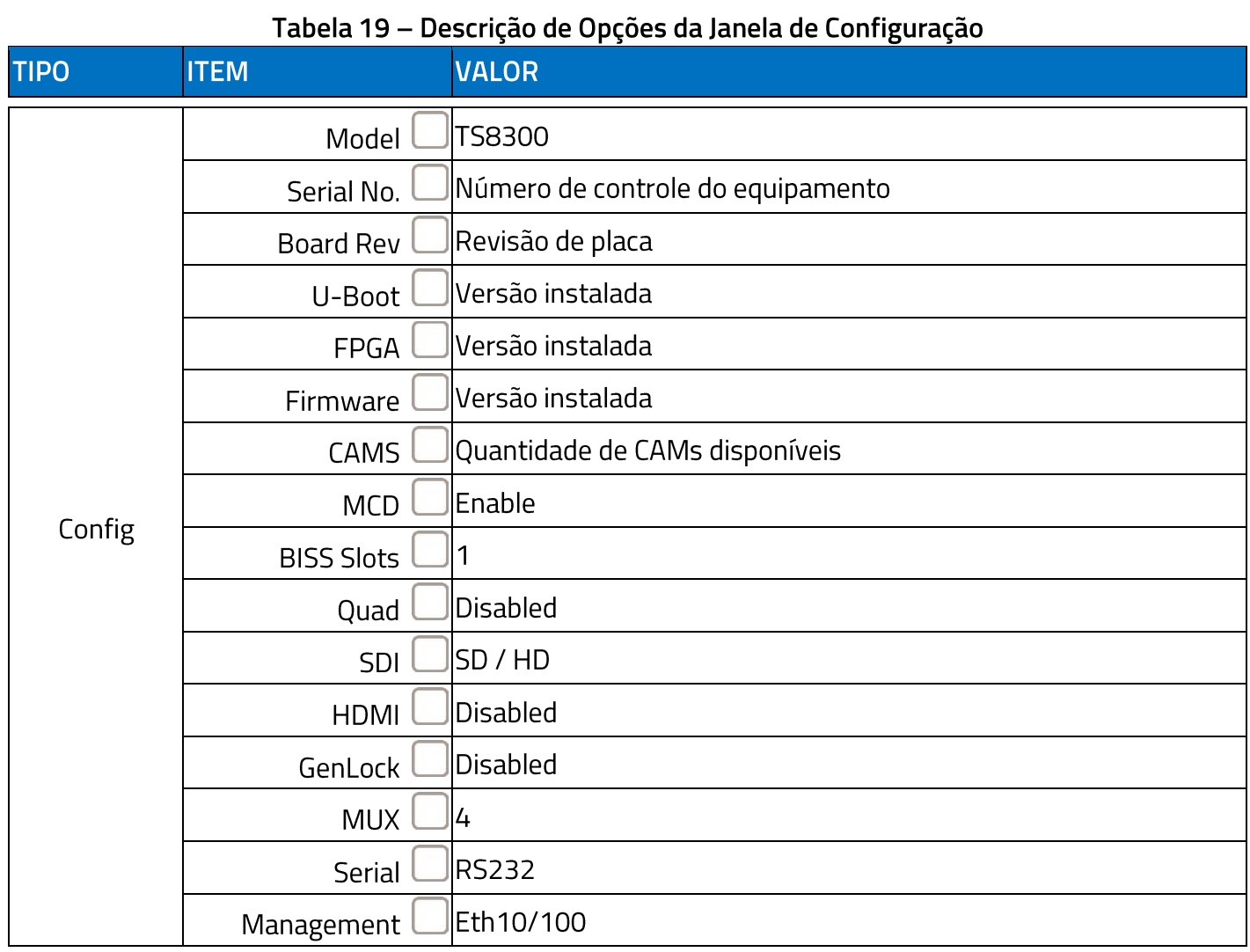

#### <span id="page-26-1"></span>5.4.6 PRINCIPAL > COMM SETTINGS

#### Tabela 20 - Descrição das Configurações de Comunicação

<span id="page-26-3"></span>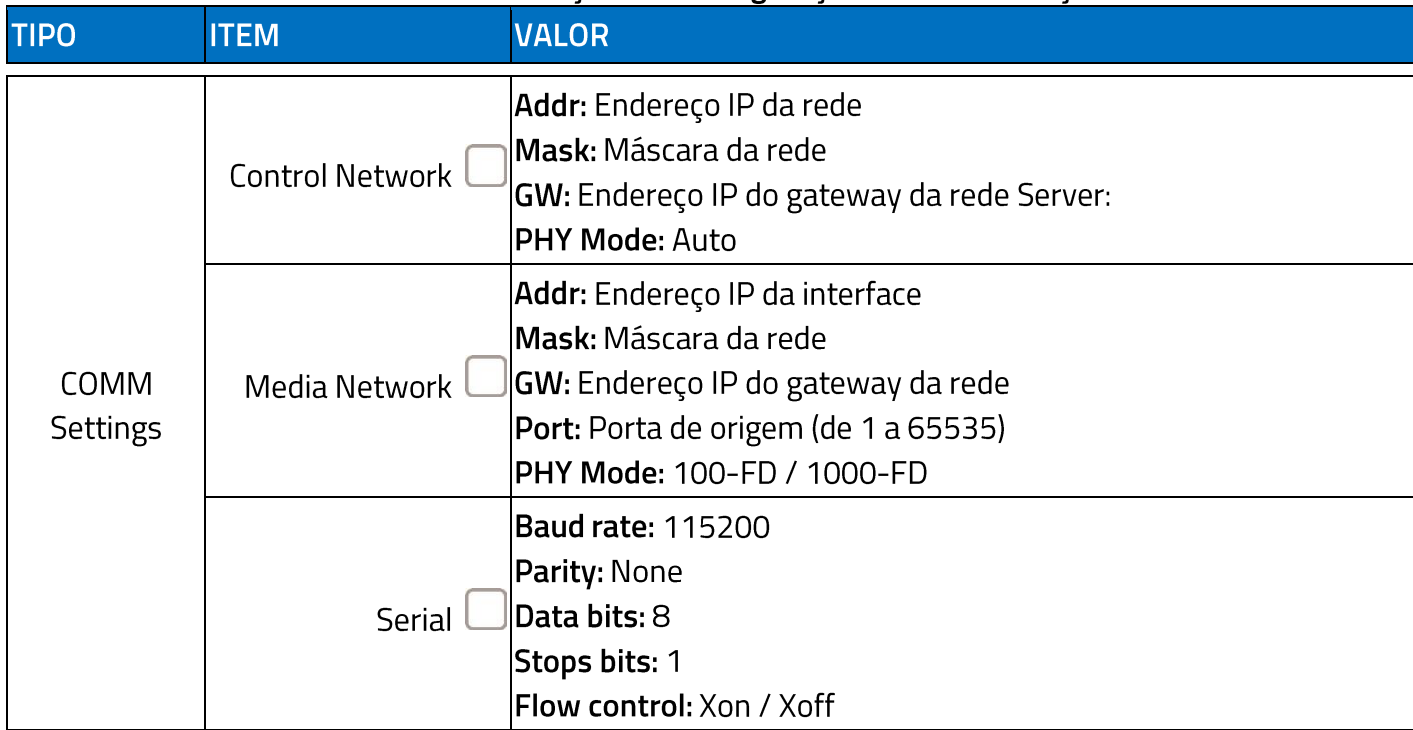

TECSYS | 27

#### <span id="page-27-0"></span>**FUNCIONALIDADES DA INTERFACE WEB** 6

## <span id="page-27-1"></span>6.1 CONECTANDO O TS8300 À REDE

1) Conecte o cabo de rede no painel traseiro do TS8300 e plugue a outra extremidade a um ponto de rede disponível e ativo. Verifique abaixo os requisitos necessários para o PC que fará a configuração do TS8300 via rede.

<span id="page-27-3"></span>

| SISTEMA OPERACIONAL NAVEGADOR |                                                                     |
|-------------------------------|---------------------------------------------------------------------|
| Windows XP                    | Firefox + plugin Remote XUL Manager<br>$\bullet$<br>Opera<br>Chrome |
| Windows 7                     | Firefox + plugin Remote XUL Manager<br>$\bullet$<br>Opera           |
| Windows 8                     | Firefox + plugin Remote XUL Manager<br>Opera<br>Chrome              |
| Windows 10                    | Firefox + plugin Remote XUL Manager<br>Opera<br>Chrome              |

Tabela 21 - Características de SO e Navegador Compatíveis

- 2) Em PC conectado à rede, abra o navegador e na barra de endereços digite o IP configurado no decoder em: Principal > Comm Settings > Control Network.
- 3) A tela abaixo será exibida. Selecione admin nos campos User Name e Password. A opção Guest permite apenas visualizar as configurações sem alterá-las. A opção User oferece acesso limitado à algumas funcionalidades do TS8300.

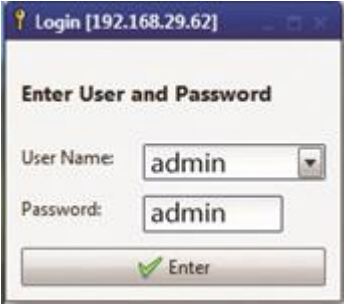

<span id="page-27-2"></span>Figura 20 - Janela de Acesso Interface Web

## <span id="page-28-0"></span>6.2 CONFIGURANDO O TS8300 VIA WEB

#### <span id="page-28-1"></span>6.2.1 TELA INFO

A tela de informações será exibida listando os parâmetros básicos do equipamento. Conforme a configuração de fábrica as informações podem variar.

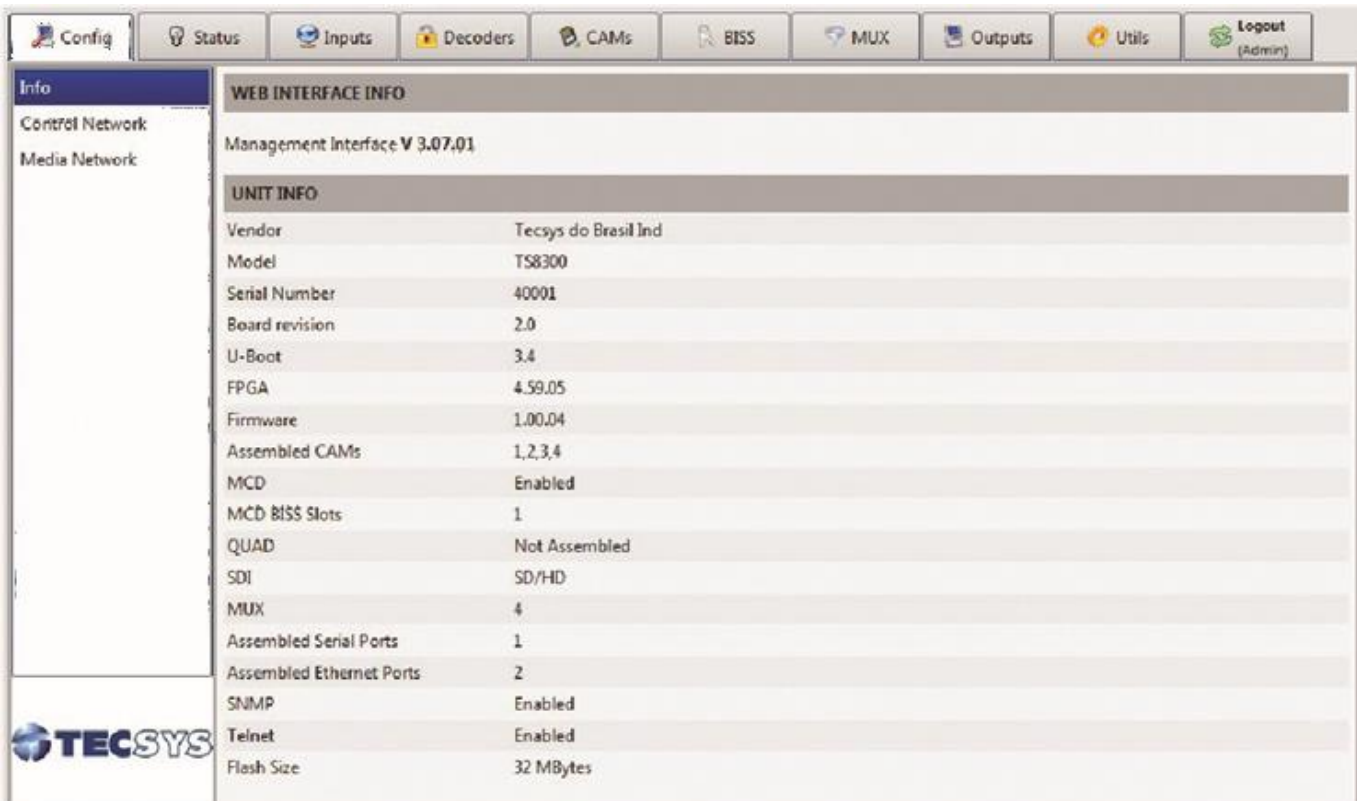

#### Figura 21 - Tela Info

#### <span id="page-28-3"></span><span id="page-28-2"></span>**6.2.2 TELA CONTROL NETWORK**

A tela Control Network permite visualizar os parâmetros configurados através do painel do TS8300.

| <b>夏 Config</b>        | <b><i>Q</i></b> Status | nputs                  | Decoders | <b>B</b> CAMs | $R$ BISS | <b>MUX</b> | <b>B</b> Outputs | C Utils | Logout<br>\$<br>(Admin) |
|------------------------|------------------------|------------------------|----------|---------------|----------|------------|------------------|---------|-------------------------|
| Info                   |                        | <b>Control Network</b> |          |               |          |            |                  |         |                         |
| <b>Control Network</b> |                        | Network Address        |          | 192.168.29.61 |          |            |                  |         |                         |
| Media Network          |                        | Network Mask           |          | 255.255.255.0 |          |            |                  |         |                         |
|                        |                        | Default Gateway        |          | 192.168.29.1  |          |            |                  |         |                         |
|                        |                        | PHY Mode               |          | Auto          |          |            |                  |         |                         |
|                        |                        |                        |          |               |          |            |                  |         |                         |
|                        |                        |                        |          |               |          |            |                  |         |                         |
|                        |                        |                        |          |               |          |            |                  |         |                         |
|                        |                        |                        |          |               |          |            |                  |         |                         |
|                        |                        |                        |          |               |          |            |                  |         |                         |
|                        |                        |                        |          |               |          |            |                  |         |                         |
|                        |                        |                        |          |               |          |            |                  |         |                         |
|                        |                        |                        |          |               |          |            |                  |         |                         |
|                        | TECSYS                 |                        |          |               |          |            |                  |         |                         |
|                        |                        |                        |          |               |          |            |                  |         |                         |

Figura 22 - Tela Control Network

#### <span id="page-29-1"></span><span id="page-29-0"></span>**6.2.3 TELA MEDIA NETWORK**

A tela Media Network permite configurar os parâmetros de mídia.

<span id="page-29-2"></span>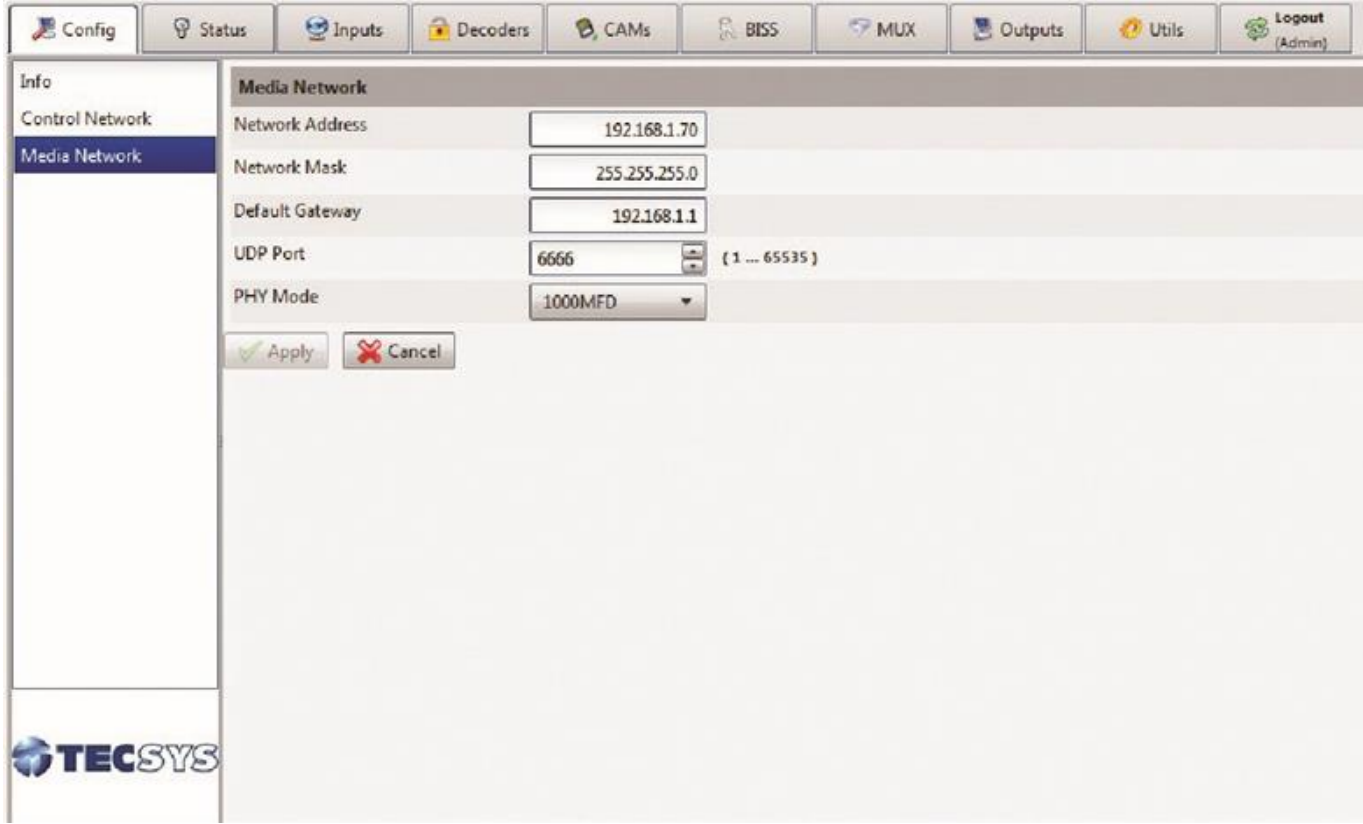

#### <span id="page-30-0"></span>**6.2.4 TELA STATUS**

A tela Status permite verificar se há alarmes referentes às configurações efetuadas no TS8300. O LED no painel frontal aponta nas cores verde ou vermelho o status dos alarmes.

- · Verde não há correção a ser feita
- Vermelho necessário corrigir um ou mais itens.  $\bullet$

Nota: Para que os alarmes sejam exibidos nesta tela, é necessário ativá-los na tela Utils > General Options > Alarms Displays Options.

| <b>尼 Config</b> | Status        | Inputs   | Decoders | <b>B</b> CAMs | $R$ BISS   | <b>MUX</b> | <b>B</b> Outputs | Utils | S<br>(Admin) |
|-----------------|---------------|----------|----------|---------------|------------|------------|------------------|-------|--------------|
| Alarms          | <b>ALARMS</b> |          |          |               |            |            |                  |       |              |
|                 | Type          | Severity |          | Message       | Source     | c,         |                  |       |              |
|                 | 0             | Error    |          | 1::SYNC LOSS  | ASI        |            |                  |       |              |
|                 | ۵             | Warning  |          | 1::PSI INFO   | ASI        |            |                  |       |              |
|                 | ۰             | Error    |          | 2: SYNC LOSS  | ASI        |            |                  |       |              |
|                 | ⋒             | Warning  |          | 2::PSI INFO   | ASI        |            |                  |       |              |
|                 | ٥             | Error    |          | 3::SYNC LOSS  | ASI        |            |                  |       |              |
|                 | $\bullet$     | Warning  |          | 3::PSI INFO   | ASI        |            |                  |       |              |
|                 | $\bullet$     | Error    |          | 1::SYNC LOSS  | DVB-IP     |            |                  |       |              |
|                 | ٥             | Warning  |          | 1:PSI INFO    | DVB-IP     |            |                  |       |              |
|                 | ۰             | Error    |          | MISS          | Audio::PID |            |                  |       |              |
|                 |               |          |          |               |            |            |                  |       |              |
|                 | <b>TECSYS</b> |          |          |               |            |            |                  |       |              |

Figura 24 - Tela de Alarmes

#### <span id="page-30-2"></span><span id="page-30-1"></span>**6.2.5 TELA INPUTS**

Na tela Inputs são configuradas as entradas DVB-S2 (de 1 a 4), DVB-IP (de 1 a 4), ISDB-T (de 1 a 4) e DVB-T (de 1 a 4). As entradas ASI (de 1 a 4) têm suas informações exibidas conforme a existência de fluxo ASI na respectiva entrada ASI do TS8300. Se configuradas corretamente, cada entrada exibirá o indicador Verde.

Na janela Service List são exibidos os números do Service ID e o nome do serviço recebido conforme a entrada selecionada.

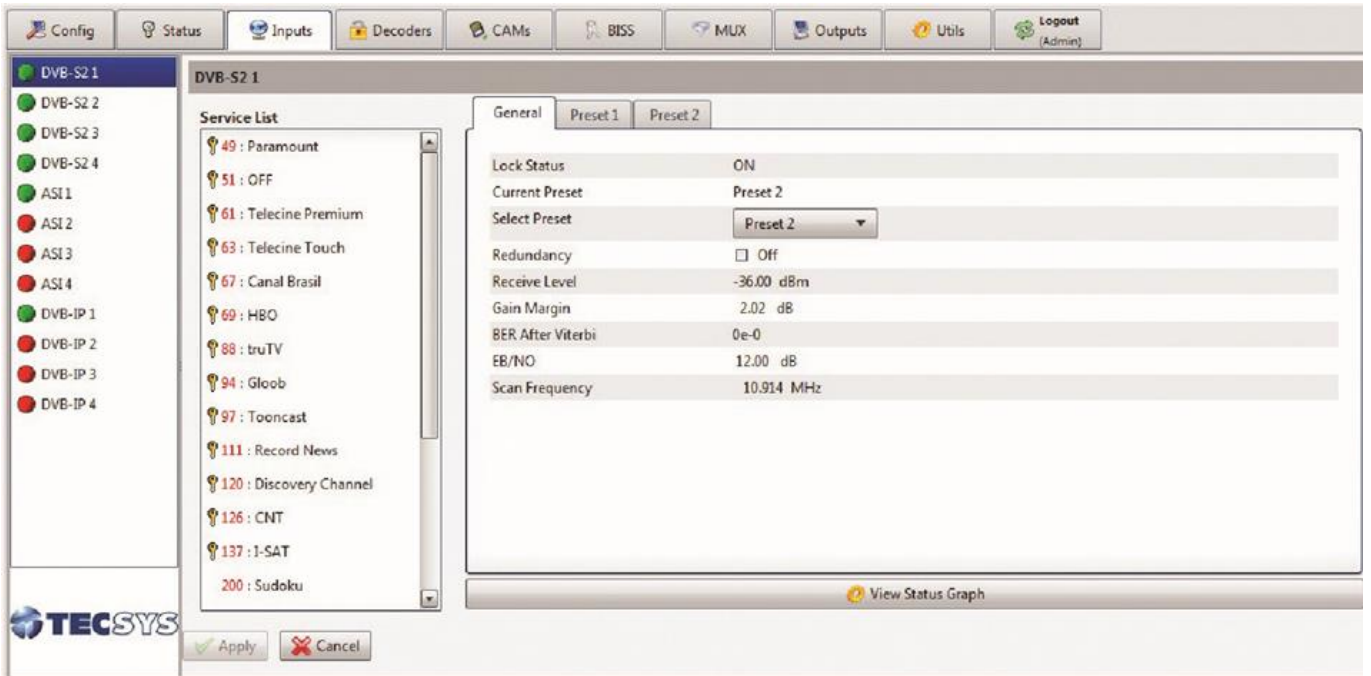

Figura 25 - Tela Inputs

#### <span id="page-31-1"></span><span id="page-31-0"></span>**6.2.6 TELA DECODERS**

Na tela Decoders é feita a configuração de entrada e serviço a ser decodificado.

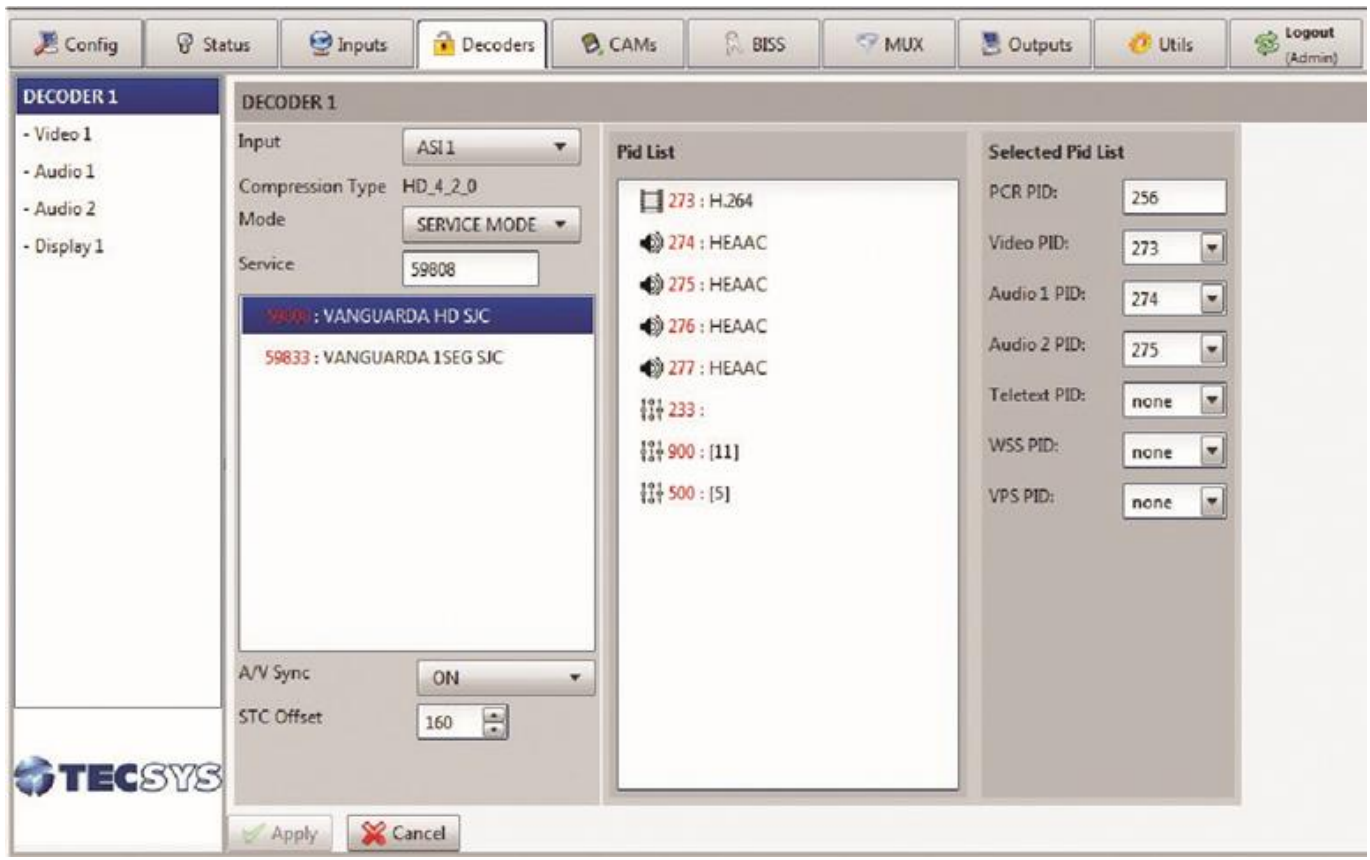

<span id="page-31-2"></span>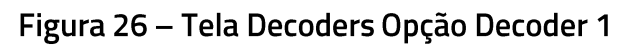

- Selecione a entrada desejada em DECODER 1 > Input.
- As informações dos serviços serão exibidas na janela Service.  $\bullet$
- Selecione o serviço a ser decodificado.  $\bullet$

De acordo com o serviço selecionado, as respectivas informações referentes a áudio, vídeo e descrições serão exibidas na janela Pid List.

Os valores de cada item são apresentados em Selected Pid List. De acordo com as opções disponibilizadas pelo serviço os parâmetros podem ser alterados.

Ao selecionar a opção Video 1 é possível visualizar as informações de resolução horizontal e vertical bem como Aspect Ratio, Frame Rate e AFD do vídeo decodificado.

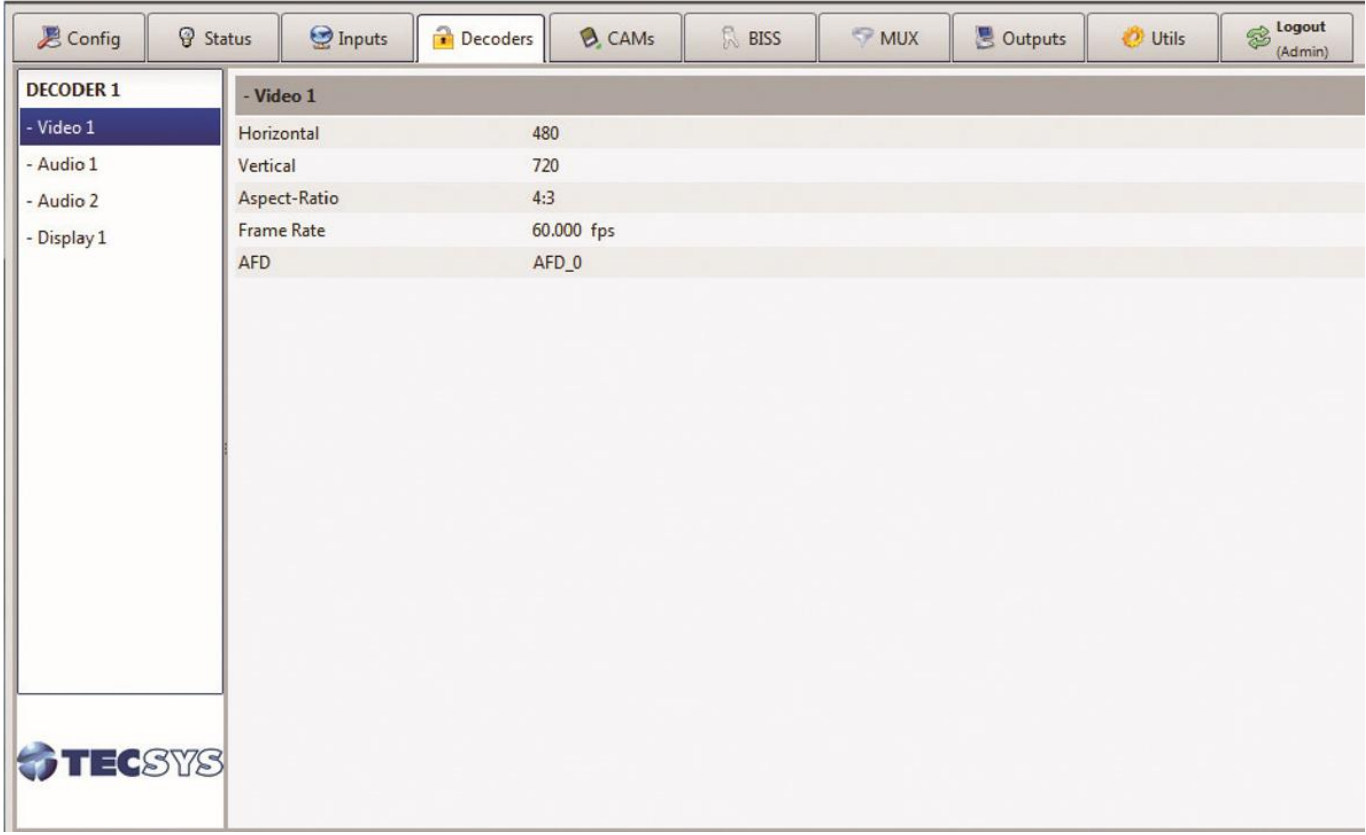

#### Figura 27 - Tela Decoders Opção Vídeo1

<span id="page-32-0"></span>Nas opções Audio 1 e Audio 2 é possível configurar ajustes como: Mute, Audio Level, Digital Audio format. As opções Sampling frequency e Stream Content não podem ser alteradas.

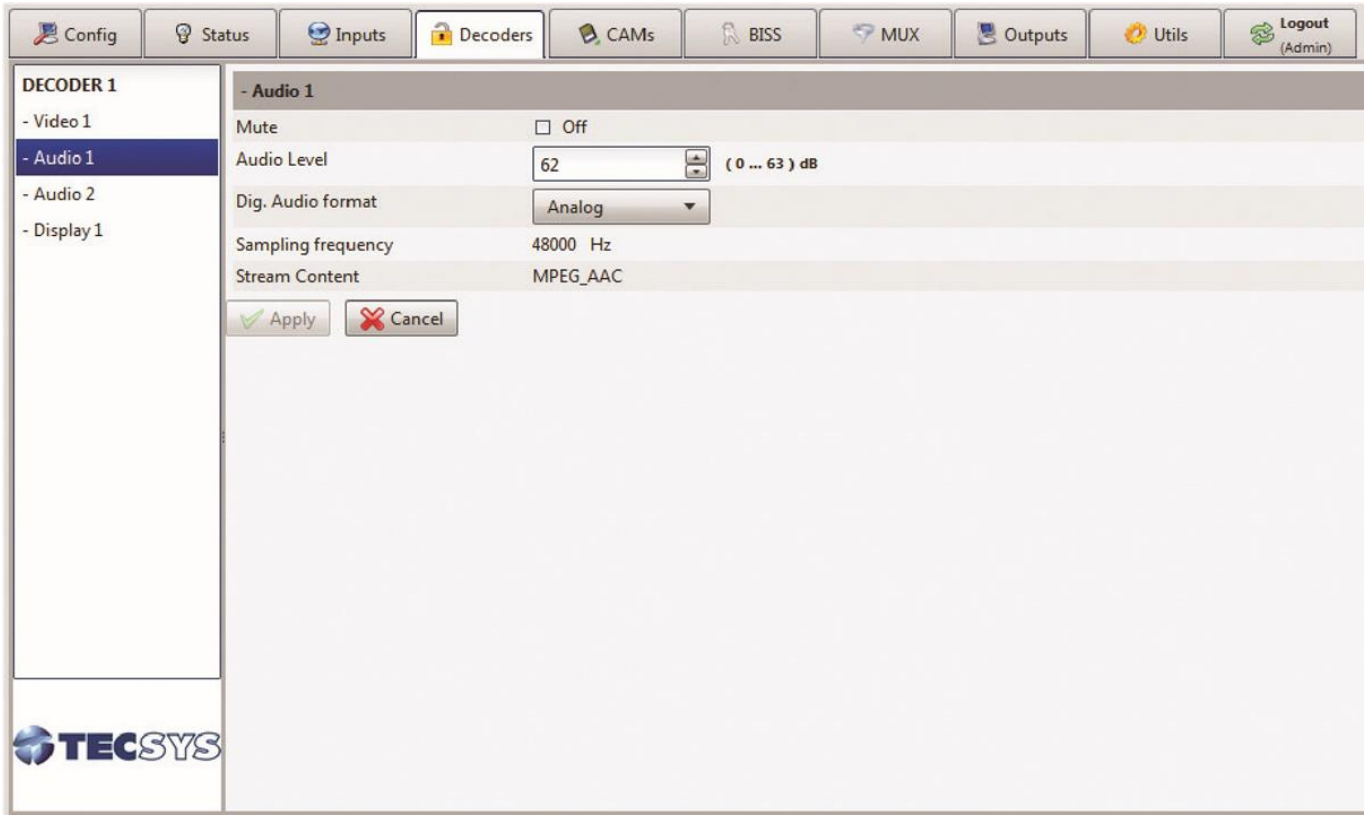

## Figura 28 – Tela Decoders Opção Áudio

Na opção Display 1 é possível configurar ajustes como: Output Format, 352M Payload, Aspect Ratio, WSS Mode, Closed Caption, Video Resolution, Video Level e Color Bar.

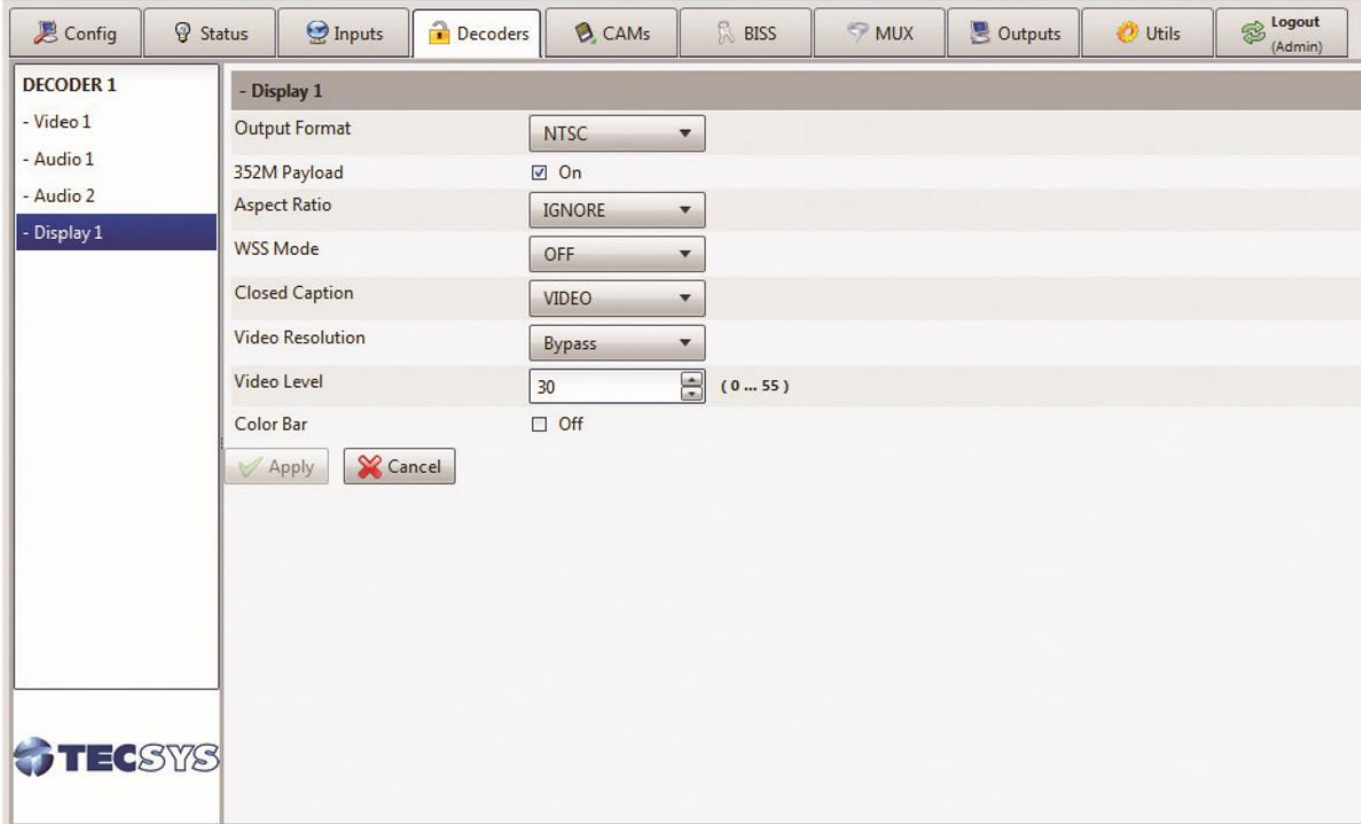

#### <span id="page-34-0"></span>6.2.7 TELA CAMS

Insira um smartcard (módulo CAM) em um dos 4 slots e habilite a opção MCD Enable para poder visualizar as informações como nome e serviços disponíveis.

A partir do CAM selecionado (de 1 a 4) é possível escolher a entrada desejada para executar a função Descrambler.

Nota: Para cada CAM há um limite máximo de 10 serviços que podem ser habilitados.

Para habilitar um serviço, selecione-o na coluna Service List com um duplo clique. Automaticamente ele será adicionado à coluna Current List.

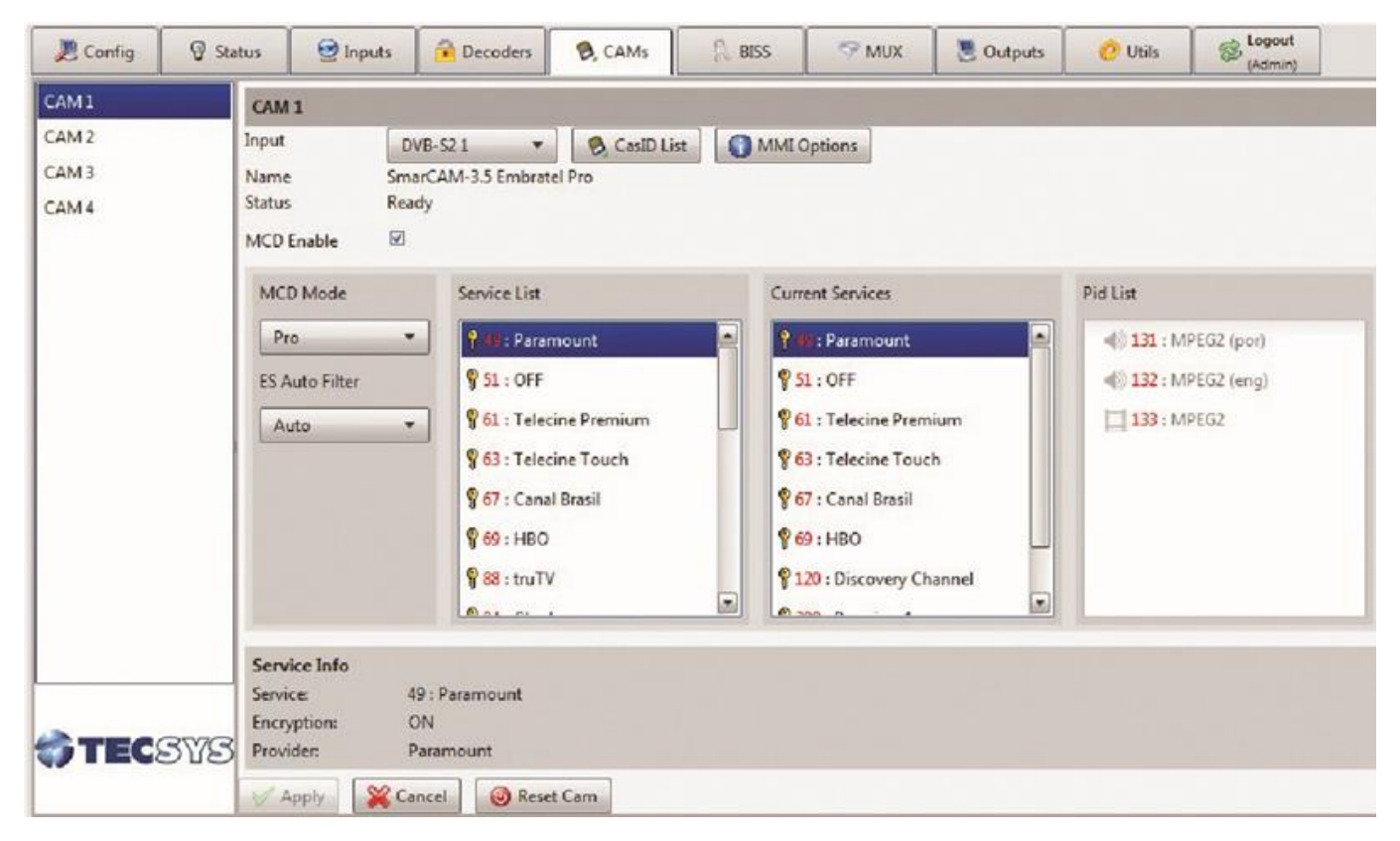

Figura 30 - Tela CAMs

#### <span id="page-34-2"></span><span id="page-34-1"></span>6.2.8 TELA BISS

Permite configurar os parâmetros de encriptação a partir das chaves BISS 1 ou BISS E.

Nota: O recurso BISS está disponível apenas para a função DECODER.

| E Config          | <b>Q</b> Status | hputs!                                                     | Decoders                                        | <b>B</b> , CAMs    | g,<br><b>BISS</b>                                                                          | <b>MUX</b> | <b>B</b> Outputs | <b>Utils</b> | $\otimes$ logout<br>(Admin) |  |  |  |
|-------------------|-----------------|------------------------------------------------------------|-------------------------------------------------|--------------------|--------------------------------------------------------------------------------------------|------------|------------------|--------------|-----------------------------|--|--|--|
| BISS <sub>1</sub> |                 | BISS <sub>1</sub>                                          |                                                 |                    |                                                                                            |            |                  |              |                             |  |  |  |
|                   | Input<br>State  | Consumer                                                   | ASI <sub>1</sub><br>DECODER 1<br>$\boxtimes$ On | $\mathcal{C}_1$    | You can't select service on this descrambler<br>because the service is linked to DECODER 1 |            |                  |              |                             |  |  |  |
|                   |                 | Descrambler<br><b>BISS TYPE</b><br>Service ID<br>BISS 1 SW | BISS <sub>1</sub><br>59808<br>                  | $\pmb{\mathrm{v}}$ |                                                                                            |            |                  |              |                             |  |  |  |
|                   |                 | <b>BISS E SW</b><br><b>BISSId</b><br>Injected ID           | <b>INJECTED</b>                                 | $\sim$             |                                                                                            |            |                  |              |                             |  |  |  |
|                   | <b>TEGSYS</b>   | X Cancel<br>Apply                                          |                                                 |                    |                                                                                            |            |                  |              |                             |  |  |  |

Figura 31 - Tela BISS

#### <span id="page-35-1"></span><span id="page-35-0"></span>6.2.9 TELA MUX

A tela MUX está disponível apenas para o modelo TS8300XS. É possível configurar um total de 44 serviços no MUX (incluindo MUX 1, MUX 2, MUX 3 e MUX 4).

- 1) Primeiramente, selecione a opção Switch to Expert Mode para ter acesso à configuração com correção de PCR.
- 2) Selecione o MUX desejado para configurar (de 1 a 4).
- 3) Na coluna Input List, selecione até 11 entradas para configurar os serviços.

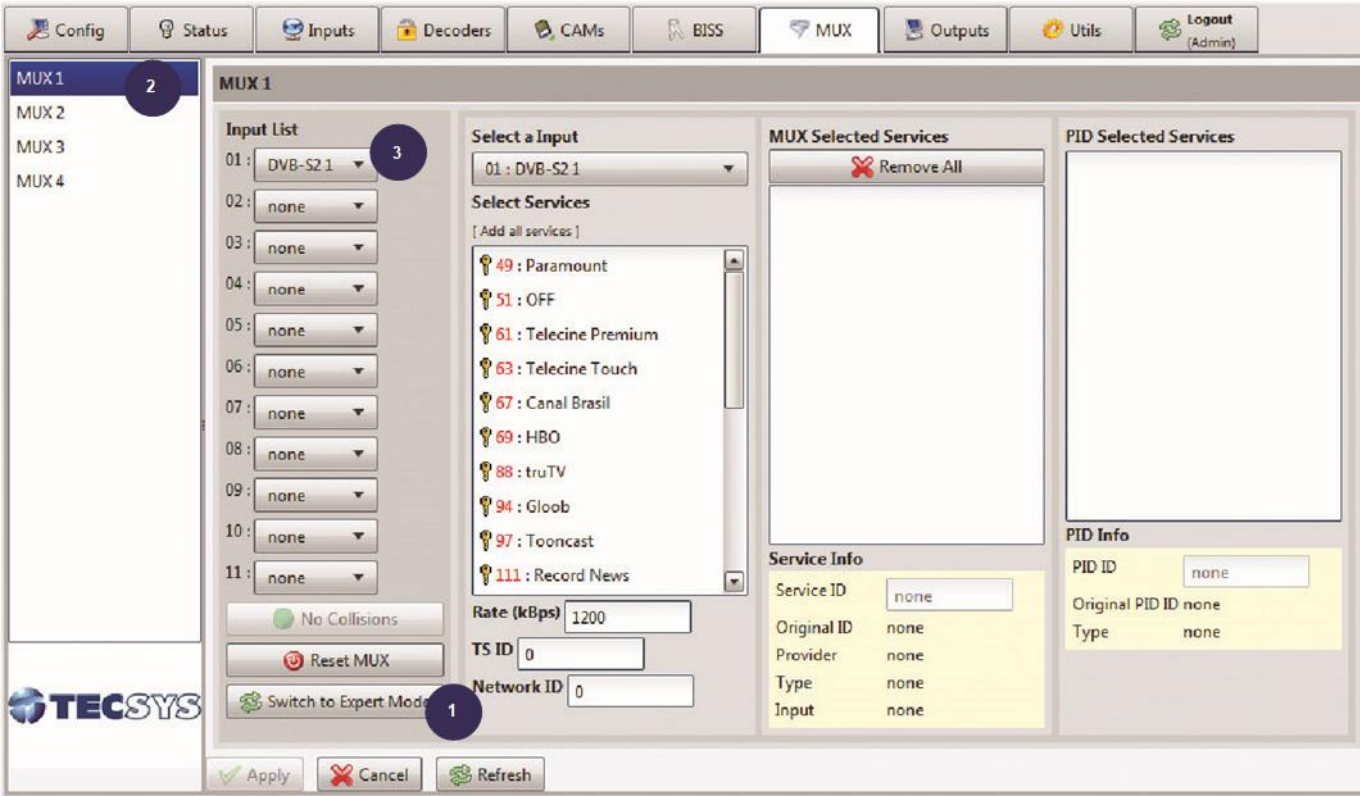

#### Figura 32 - Tela MUX

- <span id="page-36-0"></span>4) Marque a opção PCR restamp dos serviços a serem configurados.
- 5) Selecione uma entrada em Select a Input.
- 6) Ao selecionar uma entrada em Select a Input, os serviços serão apresentados em Select Services.

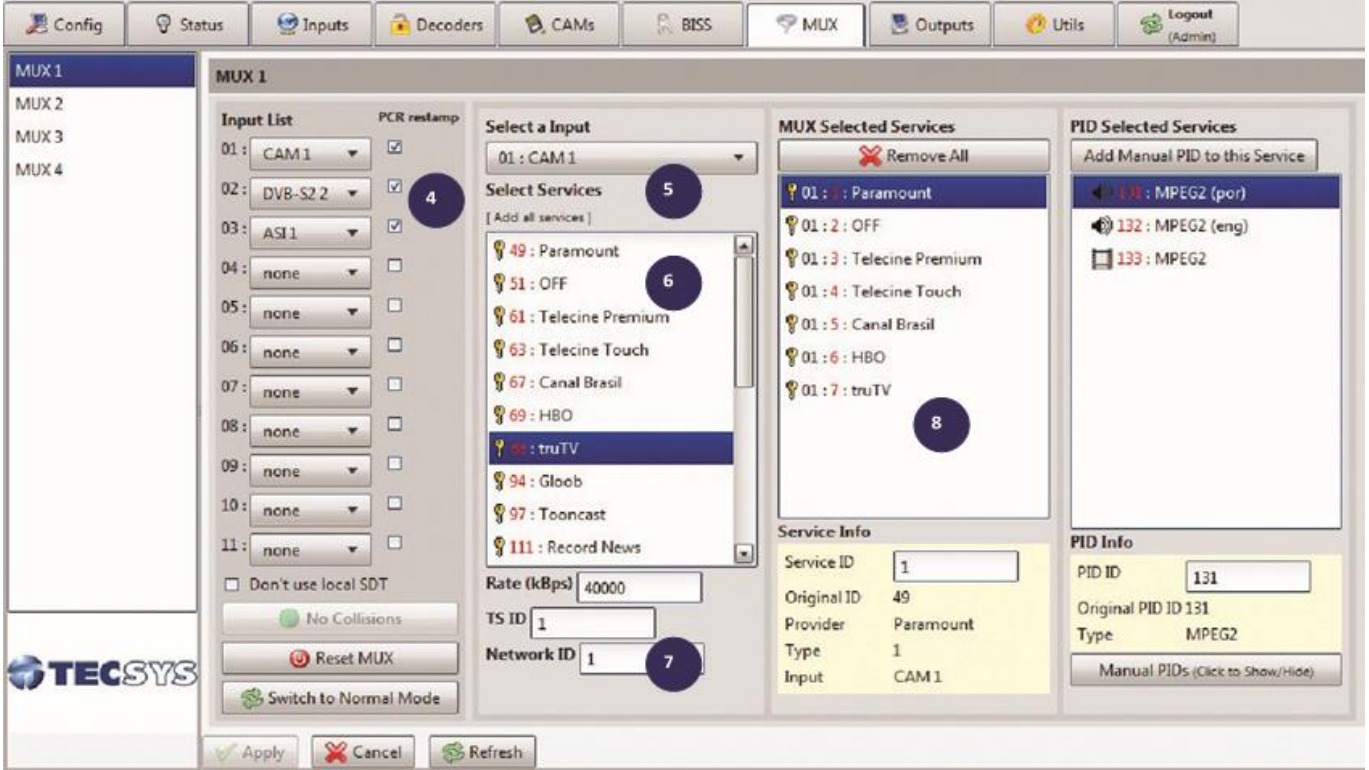

<span id="page-36-1"></span>Figura 33 - Tela MUX Opção Select Services

- 7) Para cada MUX selecionado, é necessário definir os valores de:
	- **Rate (kBps):** de 1200 a 214000
	- TS ID: de 0 a 65535  $\bullet$
	- **Network ID: de 0 a 65535**
- 8) Para adicionar um serviço à lista MUX Selected Services, dê um duplo clique no serviço escolhido dentro da coluna Select Services.
- 9) Para remapear o Service ID, defina o valor desejado no campo Service ID na coluna MUX Selected Services. Após remapear, o novo valor bem como o valor original são exibidos.
- 10) É possível alterar os PIDs na coluna PID Selected Services. As informações sobre os PIDs também são exibidas na parte inferior da coluna.

11) Você também pode definir manualmente um PID para uma entrada. Clique no botão Manual PIDs.

12) Para remover serviços selecionados, existem duas opções:

- Para remover um serviço apenas, dê um duplo clique sobre ele na coluna MUX Selected  $\bullet$ Services.
- Para remover todos os serviços selecionados de uma só vez, clique no botão Remove All.
- 13) Para não utilizar a SDT local, marque a opção "Don't use local SDT". Clique Apply para aplicar as configurações.

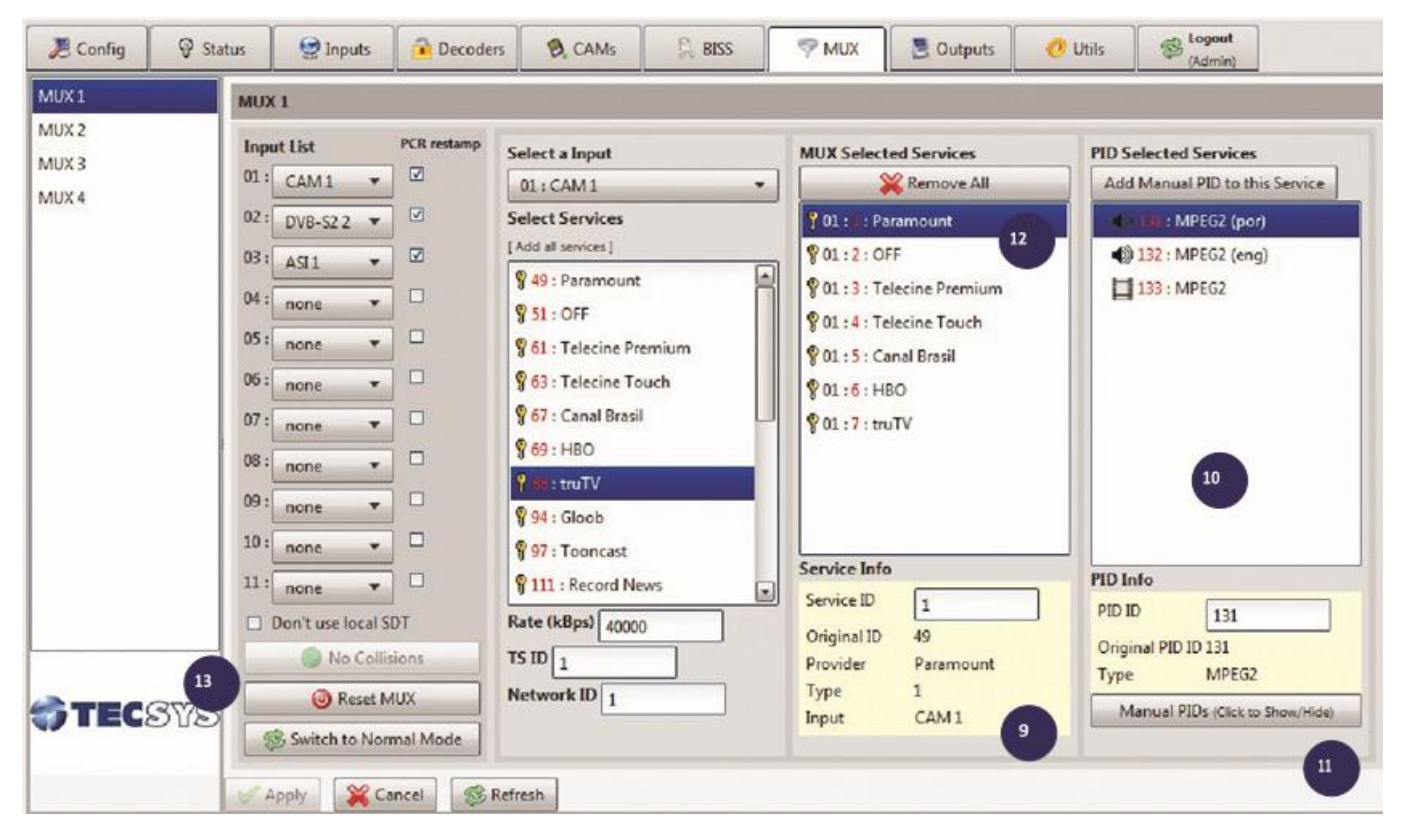

Figura 34 - Tela MUX com Orientações de Seleção de PID

## <span id="page-37-0"></span>Nota: SALVE AS CONFIGURAÇÕES ANTES DE USAR A FUNÇÃO RESET MUX.

Nota: Você pode restaurar os 4 MUX simultaneamente apagando todos os dados. Para isso, clique em Reset MUX e todas as configurações serão apagadas.

Para salvar todas as configurações do TS8300 no PC, execute os passos a seguir:

14) Acesse a tela Utils > Save/Load Config > Download.

15) Abrir a opção Salvar página em seu navegador.

16) Selecione a pasta de destino, porém mantenha o nome do arquivo no momento de salvar "Configuration.xml".

Para carregar as configurações do PC para o TS8300, execute os passos a seguir:

17) Acesse a tela Utils > Save/Load Config > Upload.

18) Selecione o arquivo no PC e clique em Upload.

#### <span id="page-38-0"></span>**6.2.10 TELA XCODER (TRANSCODER)**

A tela XCoder está disponível apenas para o modelo TS8300T. O recurso Transcoder possibilita apenas 2 CAMs.

1) Primeiramente, selecione a entrada no DECODER cujo sinal será transcodificado.

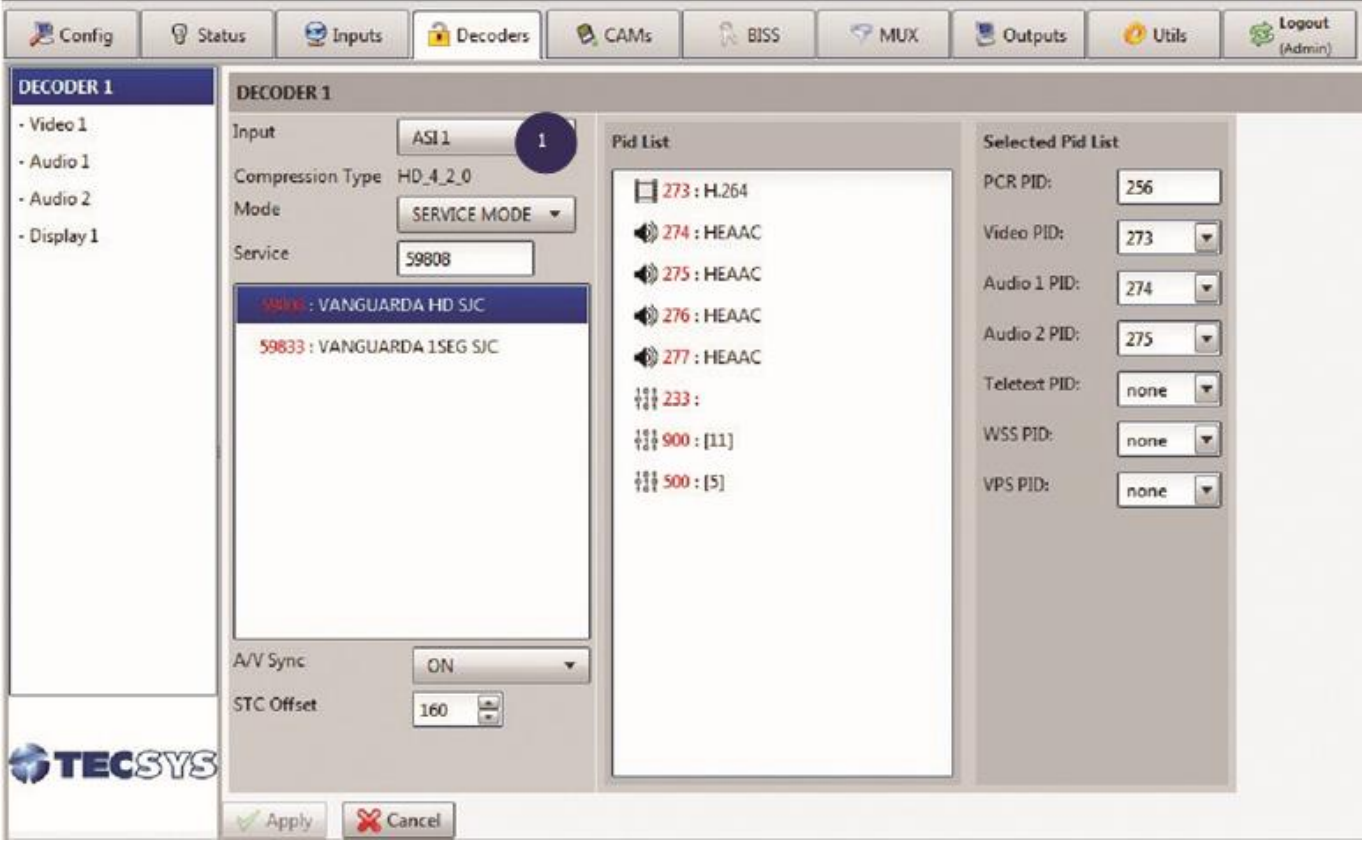

<span id="page-38-1"></span>Figura 35 - Tela XCoder

- 2) Em Decoders > Display 1 selecione em Aspect Ratio a opção Ignore.
- 3) Em Decoders > Display 1 em Video Resolution, selecione a opção 525i/59.94Hz.

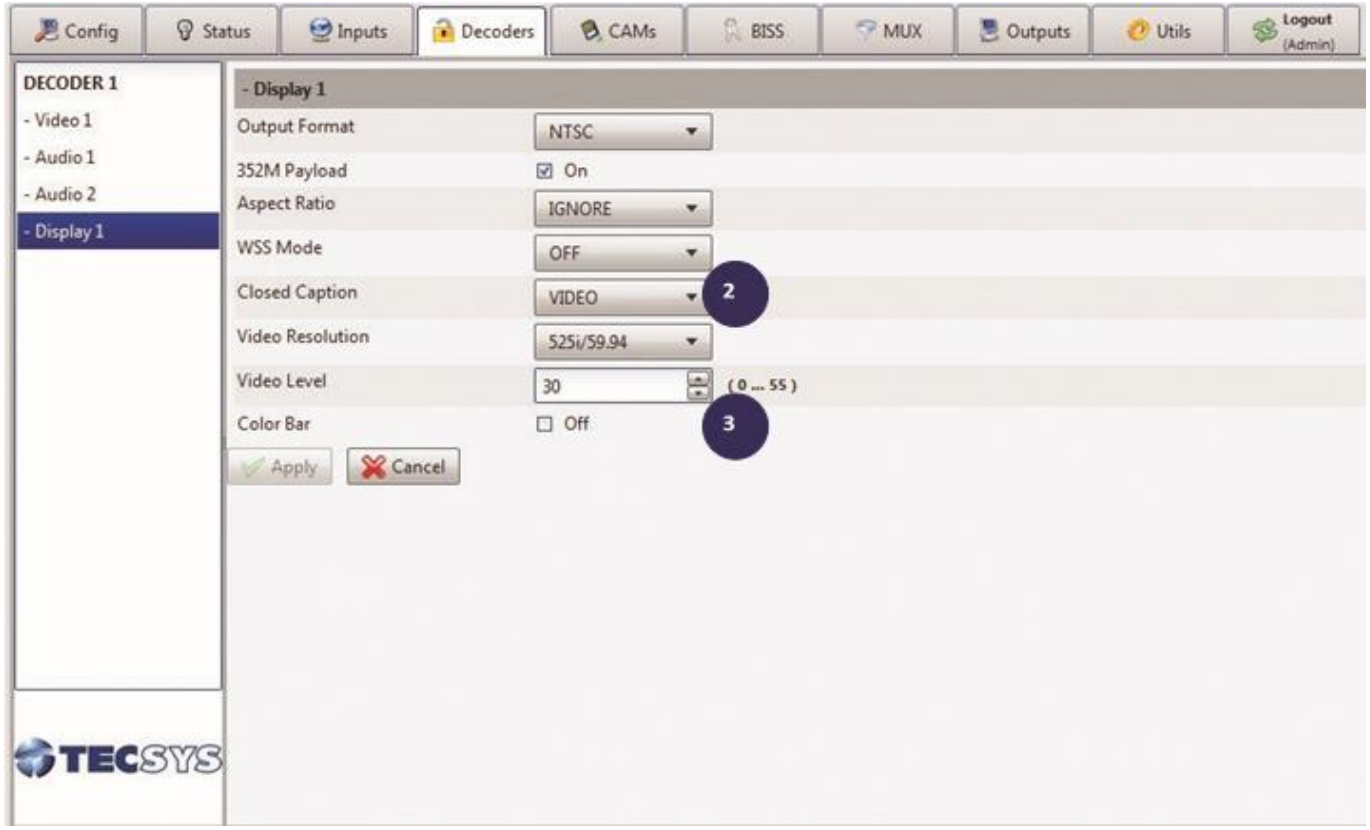

Figura 36 – Tela Decoder Opção Display 1 (XCoder)

<span id="page-39-0"></span>As seguintes opções estão disponíveis para configuração:

- 4) Audio Bitrate: 256Kbps / 384Kbp
- 5) Output Bitrate: 1K8 à 15K
- 6) Video PID: 32 à 8191
- 7) Audio PID: 32 à 8191
- 8) PCR PID: 32 à 8191
- 9) PMT PID: 32 à 8191
- 10) Program Number: 1 à 65535
- 11) Program Name: Máximo 8 caracteres
- 12) Provider Name: Máximo 8 caracteres
- 13) Resolution: SIF / 352 / 480 / 720
- 14) GOP M: 0 à 3
- 15) GOP N: 1 à 19
- 16) A.Q.Depth: 0 à 128
- 17) Hor Filter: ON / OFF
- 18) TS ID: 0 à 65535

| Config        | <b>9</b> Status                 | hputs ?                      | Decoders                 | <b>B</b> CAMs | $\mathbb{R}$ BISS             | <b>MUX</b> | <b>B</b> Outputs | <b>♡</b> XCoder | <sup>2</sup> Utils | Logout<br>S<br>(Admin) |  |  |  |
|---------------|---------------------------------|------------------------------|--------------------------|---------------|-------------------------------|------------|------------------|-----------------|--------------------|------------------------|--|--|--|
| XCODER1       |                                 | XCODER 1                     |                          |               |                               |            |                  |                 |                    |                        |  |  |  |
|               | Audio Bitrate<br>$\overline{4}$ |                              |                          | 256kbps       | $\overline{\mathbf{v}}$       |            |                  |                 |                    |                        |  |  |  |
|               |                                 | Output Bitrate               | 5                        |               | 4000<br>$[1k8-15k]$           |            |                  |                 |                    |                        |  |  |  |
|               | Video PID                       |                              | 6                        |               | $[32 - 8191]$<br>256          |            |                  |                 |                    |                        |  |  |  |
|               |                                 | Audio PID                    | $\overline{\phantom{a}}$ |               | 257<br>$[32-3191]$            |            |                  |                 |                    |                        |  |  |  |
|               | <b>PCR PID</b>                  |                              | 8                        |               | $[32 - 8191]$<br>258          |            |                  |                 |                    |                        |  |  |  |
|               | PMT PID                         |                              | 9                        |               | 32<br>$[32 - 8191]$           |            |                  |                 |                    |                        |  |  |  |
|               | Program Number                  |                              | 10                       |               | $[1 - 65535]$<br>$\mathbf{1}$ |            |                  |                 |                    |                        |  |  |  |
|               |                                 | Program Name (Max. 8 chars)  | $11\,$                   | Prog.01       |                               |            |                  |                 |                    |                        |  |  |  |
|               |                                 | Provider Name (Max. 8 chars) | 12                       | Tecsys        |                               |            |                  |                 |                    |                        |  |  |  |
|               |                                 | <b>Resolution</b>            | 13                       | 480           | ۰                             |            |                  |                 |                    |                        |  |  |  |
|               | GOP M                           |                              | $14$                     |               | $\overline{z}$<br>$[0-3]$     |            |                  |                 |                    |                        |  |  |  |
|               | <b>GOP N</b>                    |                              | 15                       |               | $\overline{2}$<br>$[1-19]$    |            |                  |                 |                    |                        |  |  |  |
|               |                                 | A. Q. Depth                  | 16                       |               | $16\,$<br>$[0-128]$           |            |                  |                 |                    |                        |  |  |  |
|               |                                 | Hor. Filter                  | 17                       | OFF           | $\pmb{\mathrm{v}}$            |            |                  |                 |                    |                        |  |  |  |
|               | TS ID                           |                              | 18                       |               | 177<br>$[0 - 65535]$          |            |                  |                 |                    |                        |  |  |  |
| <b>TEGSYS</b> |                                 | Cancel<br>Apply              |                          |               |                               |            |                  |                 |                    |                        |  |  |  |

Figura 37 - Tela XCoder 1

#### <span id="page-40-1"></span><span id="page-40-0"></span>**6.2.11 TELA OUTPUTS**

Permite definir uma saída para uma entrada selecionada previamente.

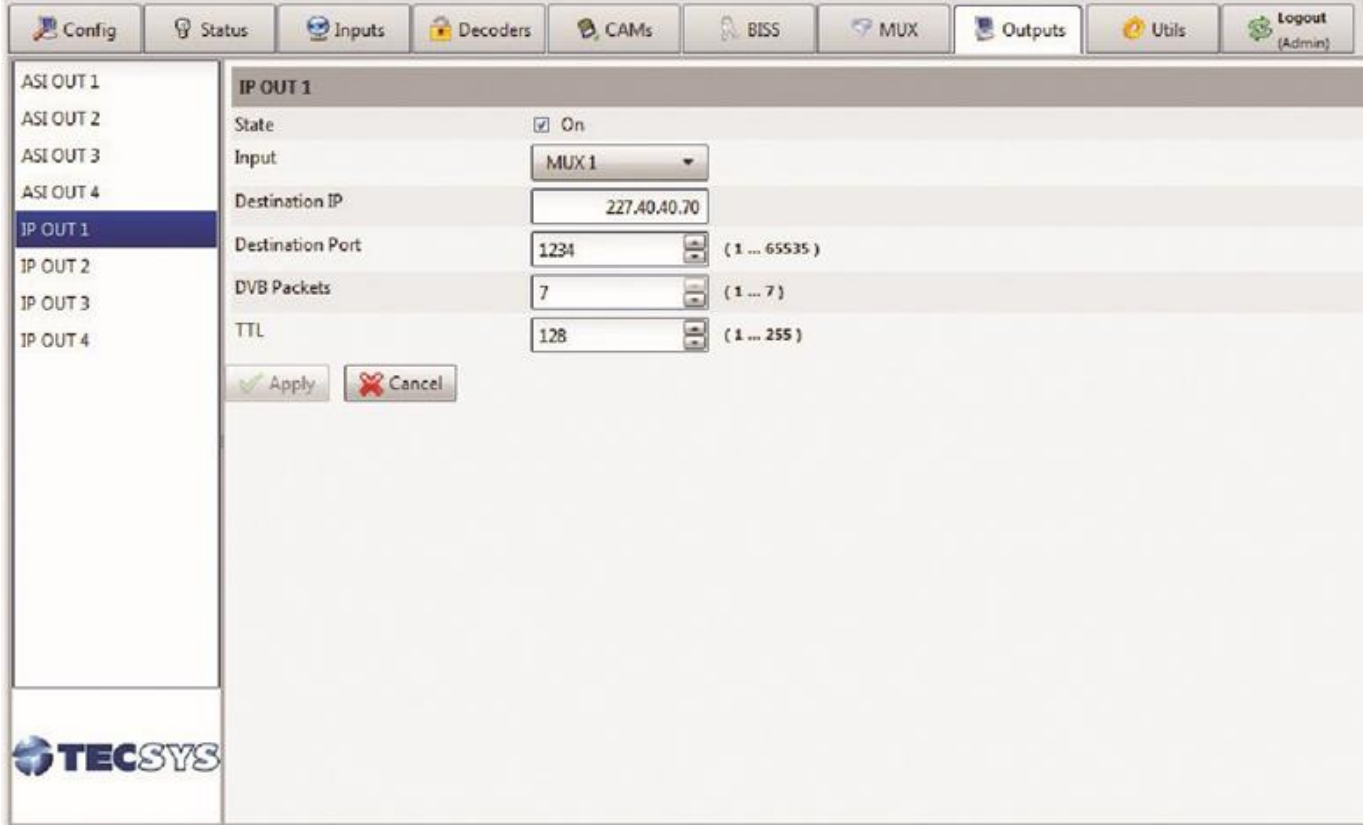

<span id="page-40-2"></span>Figura 38 – Tela de Configuração de Saídas

#### <span id="page-41-0"></span>6.2.12 TELA UTILS

Acessa recursos e funcionalidade do TS8300 como: backup, reset, atualização do firmware e etc.

#### 6.2.12.1 TELA UTILS > GENERAL OPTIONS

- <span id="page-41-1"></span>1) Show Numbers Format: Decimal / Hexadecimal
- 2) Characters Set: Latin / Cyrillic
- 3) Hide Paswords: Yes / No
- 4) Refresh Time: 1s à 60s
- 5) Alarms Displays Options: Error / Warning / Info (Selecionar Yes/No)

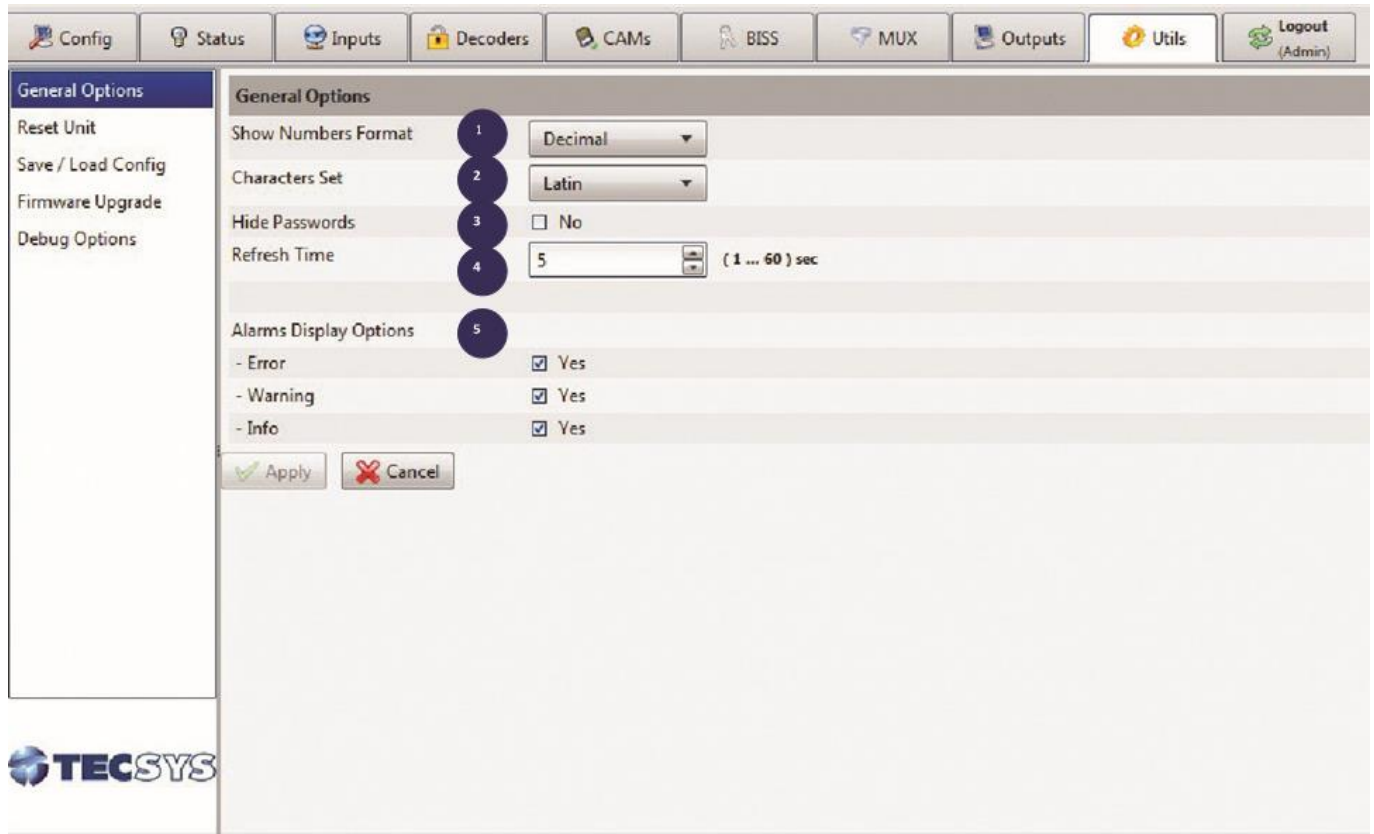

Figura 39 - Tela Utils Opção General Options

#### <span id="page-41-3"></span>6.2.12.2 UTILS > RESET UNIT

<span id="page-41-2"></span>6) Reset Unit Now: Reinicia o TS8300. (Este processo demora aproximadamente 1:30min.)

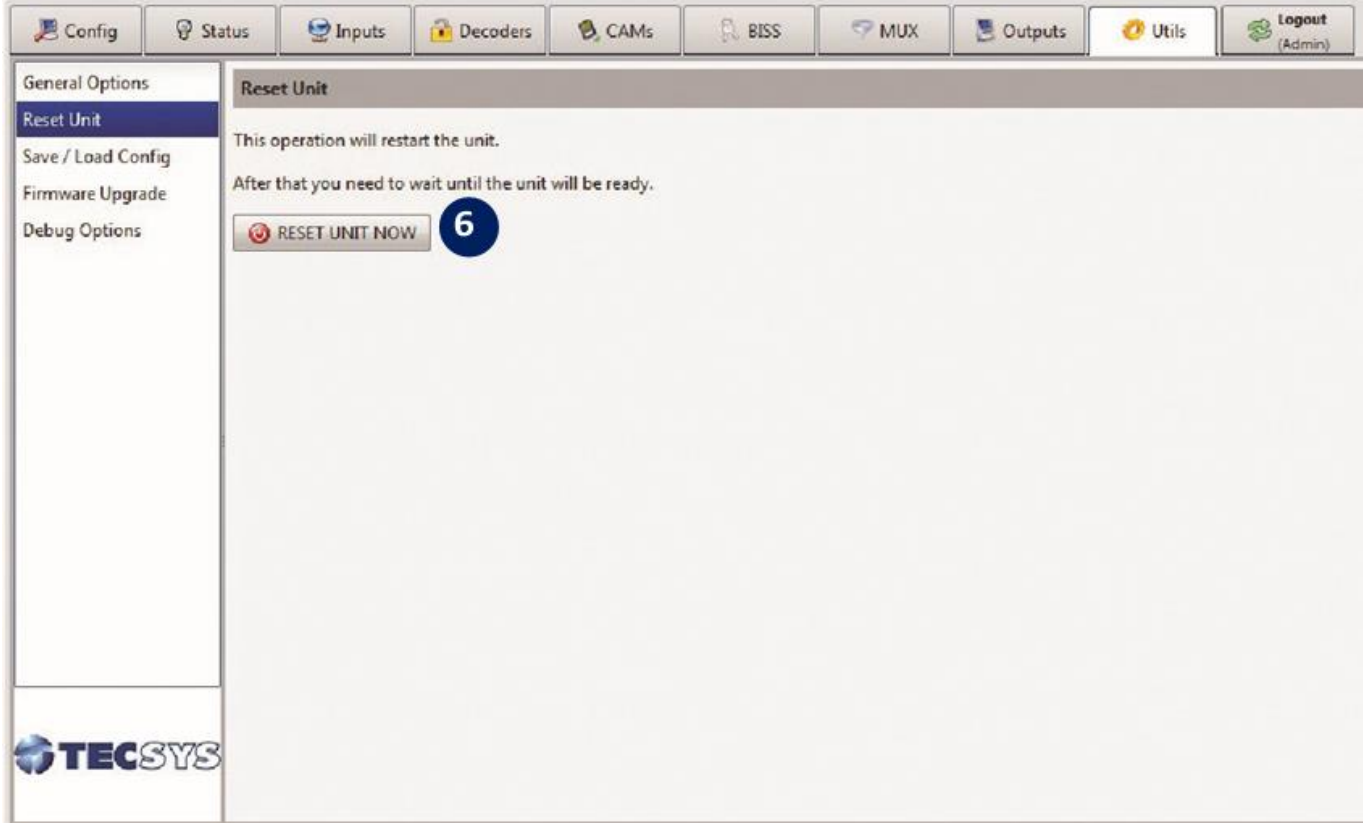

Figura 40 - Tela Utils Opção Reset Unit

#### <span id="page-42-1"></span>**UTILS > SAVE/LOAD CONFIG**  $6.2.12.3$

- <span id="page-42-0"></span>7) Download Configuration: Salva as configurações do TS8300 no PC. (Mantenha o mesmo nome do arquivo, selecione apenas a pasta de destino)
- 8) Upload Configuration: Carrega as configurações salvas no PC para o TS8300.

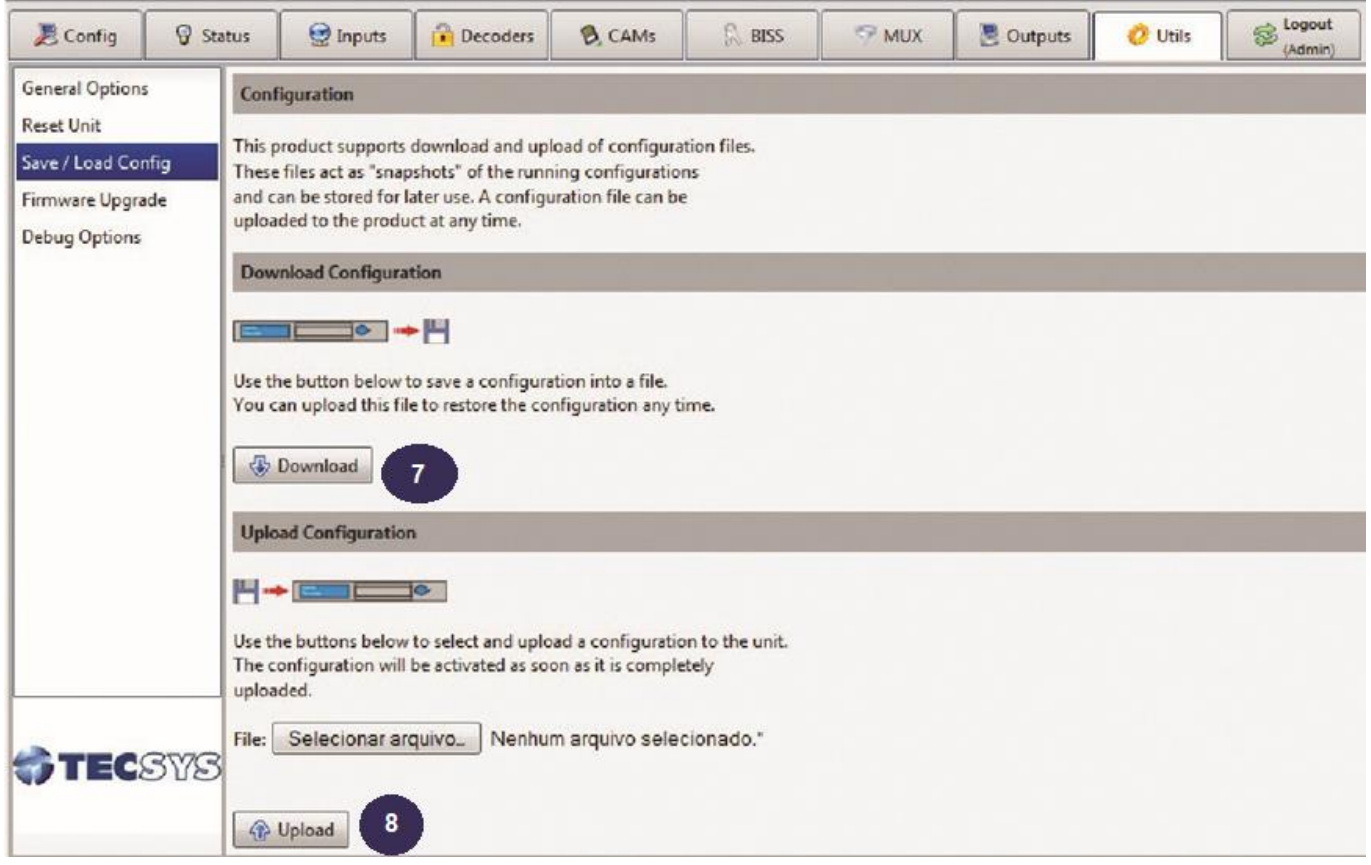

## Figura 41 - Tela Utils Opção Save / Load Config

### <span id="page-43-1"></span>6.2.12.4 UTILS > FIRMWARE UPGRADE

<span id="page-43-0"></span>9) Firmware Upgrade: Atualiza a versão do firmware do TS8300.

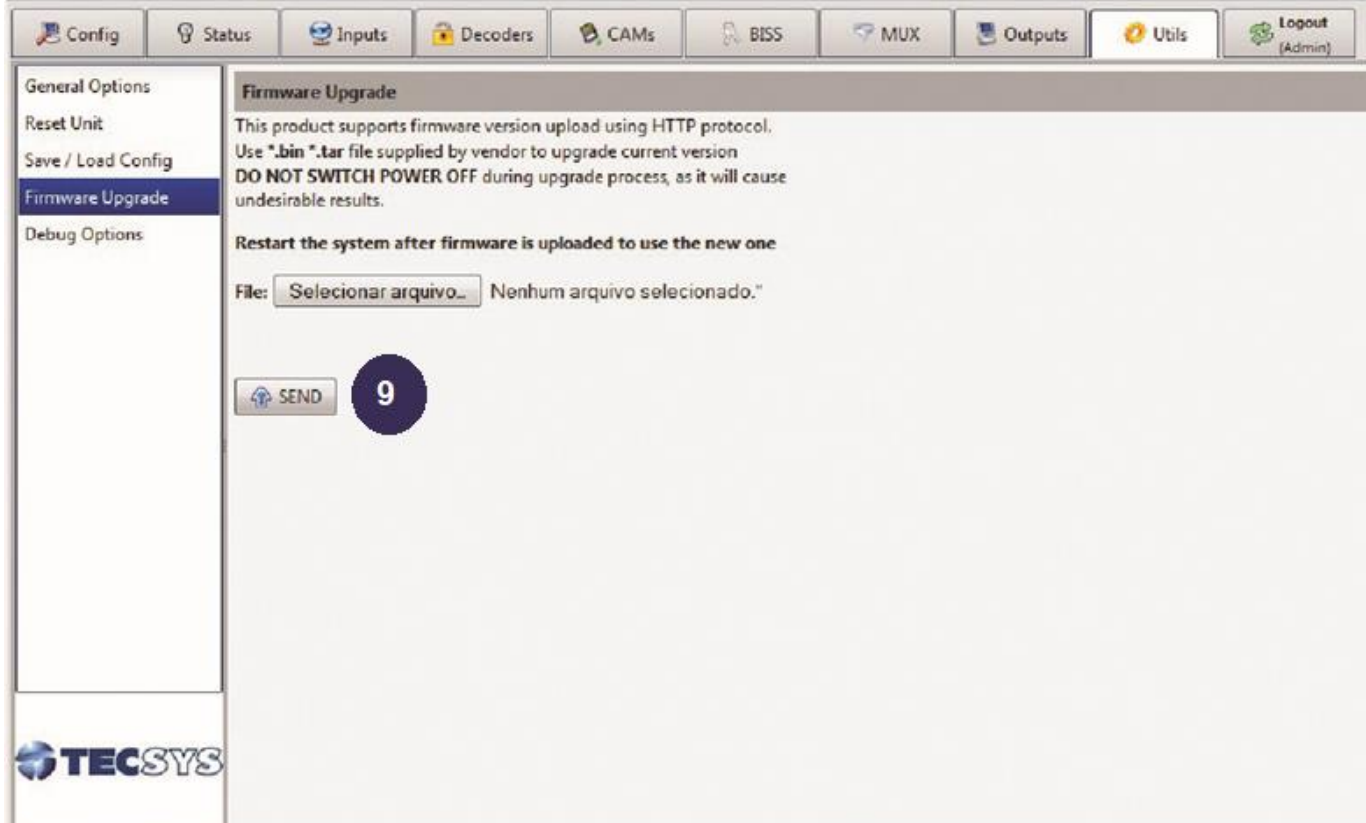

Figura 42 – Tela Utils Opção de Firmware Upgrade

#### <span id="page-44-1"></span>**UTILS > SAVE LOG**  $6.2.12.5$

<span id="page-44-0"></span>10) Save LOG File: Salva um LOG de status do TS8300.

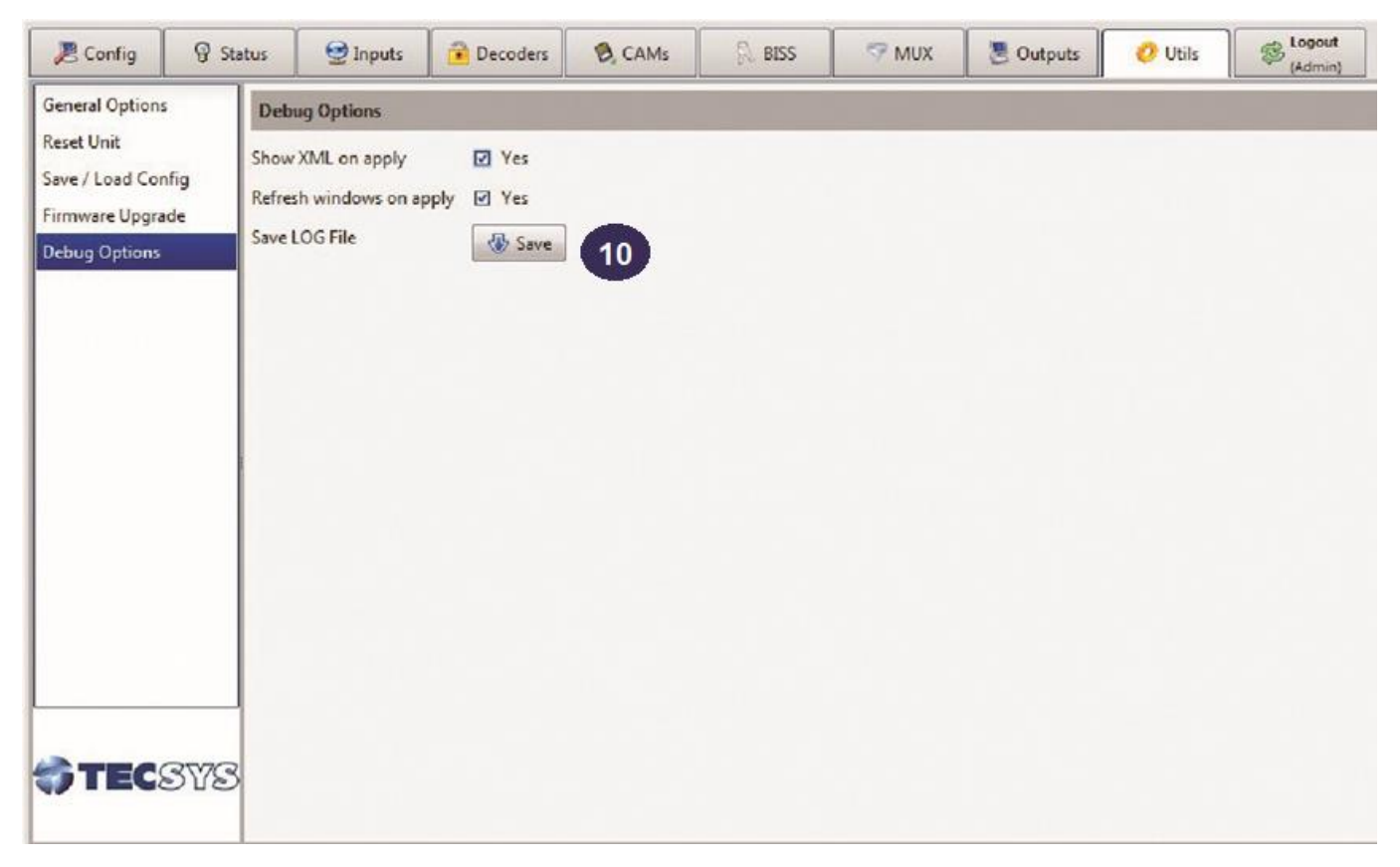

Figura 43 - Tela Utils Opção Save LOG

#### <span id="page-45-1"></span><span id="page-45-0"></span>6.2.13 LOGOUT

11) Logout: Ao clicar na aba Logout o acesso é automaticamente finalizado, surgindo a tela para reconectar caso seja necessário.

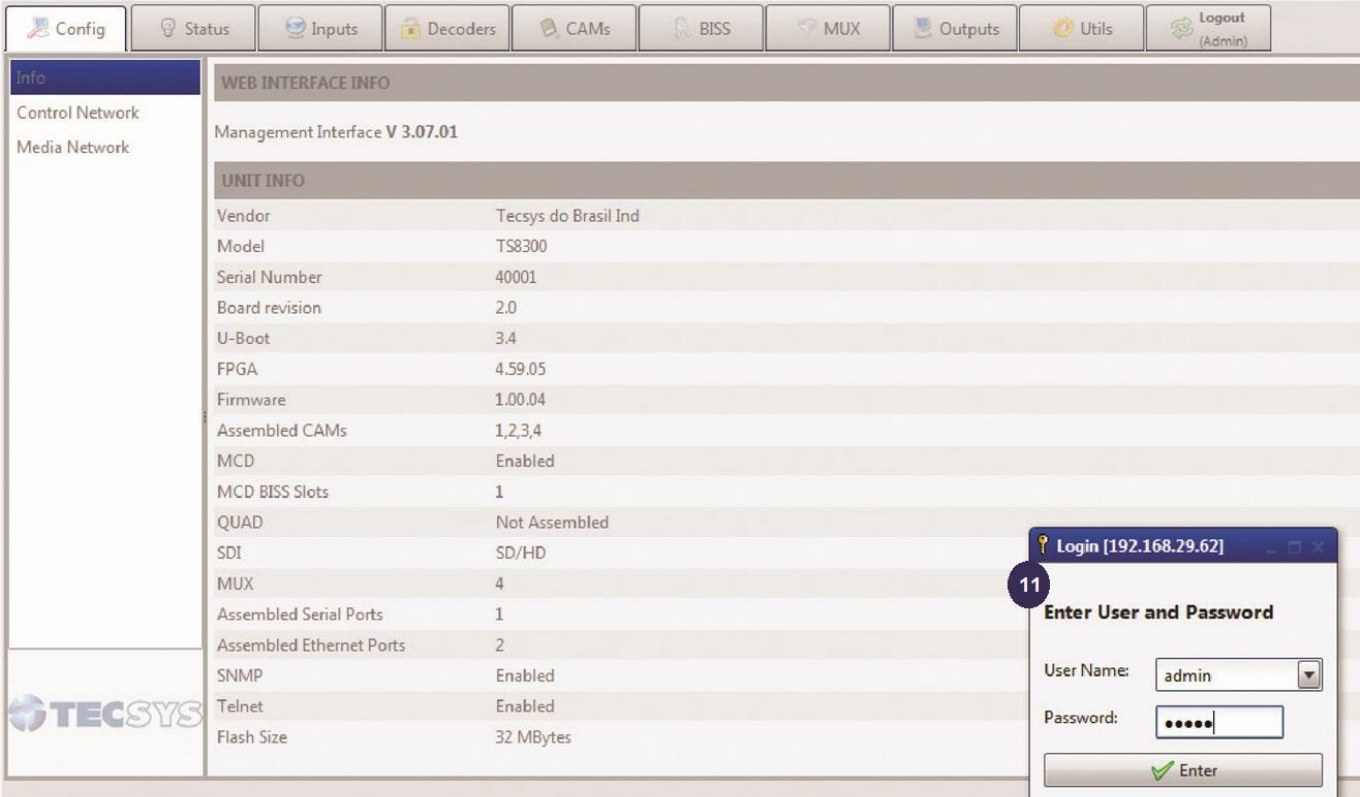

<span id="page-46-0"></span>Figura 44 – Tela de Logout

#### <span id="page-47-0"></span>**ESPECIFICAÇÕES TÉCNICAS1** 7

#### **ENTRADAS**

Entrada de RF DVB-S/S2 (QPSK, 8PSK, 16APSK(opcional)), ISDB-T, DVB-T/T2

02 ou 04 portas TS / DVB-ASI

Porta Ethernet GigE para até 4 canais TSoIP UDP

Porta de Controle Ethernet

Interface RS232 (console)

02 ou 04 Slots tipo DVB-CI (common interface) SAÍDAS

02 ou 04 portas TS / DVB-ASI

Porta Ethernet GigE para até 4 canais TSoIP UDP

HD/SD-SDI com áudio embedded e Closed Caption

Video CVBS

02 saídas de áudio digital

#### MÓDULO DE DECRIPTAÇÃO ACESSO CONDICIONAL

Disponível com 2 ou 4 slots CAM, incluindo função MCD (Multi Channel Decryption).

Compatível com os módulos T-Crypt, Nagravision, Irdeto, Viaccess, Conax, Xcrypt e demais CAS com módulos tipo CAM no padrão DVB-CI.

#### **PROCESSAMENTO DE VÍDEO**

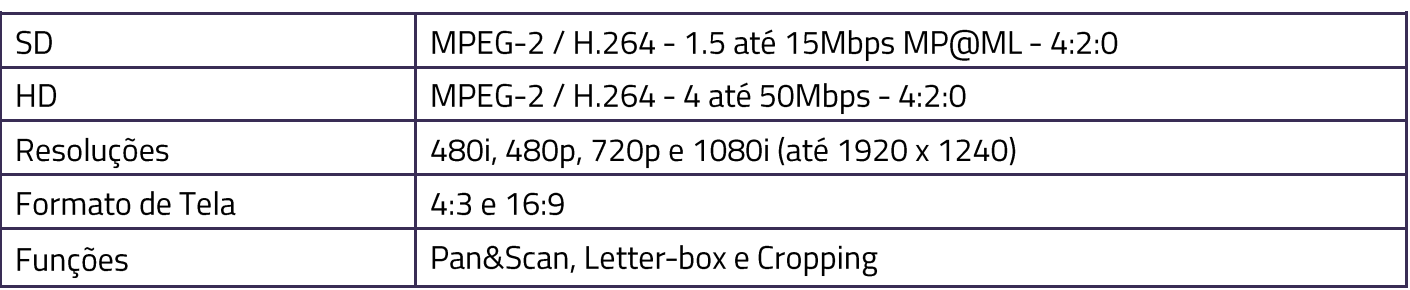

| <b>PROCESSAMENTO DE ÁUDIO</b> |                                                        |  |  |  |  |  |
|-------------------------------|--------------------------------------------------------|--|--|--|--|--|
| HE-AAC & AAC-LC               | 2 canais Estéreo (incl. LOAS/LATMS)                    |  |  |  |  |  |
| MPEG-2 layer $ 8 $            | 2 canais Estéreo                                       |  |  |  |  |  |
| Modos de Áudio                | Mono, Estéreo, Joint-stereo & Pass-through (Incl. AC3) |  |  |  |  |  |
| Frequências de Amostragem     | 32kHz, 44.1kHz e 48kHz                                 |  |  |  |  |  |
| Áudio Embedded no SDI         | 2 canais Estéreo (padrão SMPTE272-M)                   |  |  |  |  |  |

<sup>1</sup> Algumas características e funções são opcionais e podem não estar presentes em todos os modelos. Consulte nosso departamento de vendas ou suporte de aplicação. TECSYS | 48

#### **CONTROLE E STATUS**

Controle e status podem ser acessados através das teclas existentes no painel frontal ou remotamente por IP, através de interface WEB e também pela porta serial RS232, utilizada para testes e diagnósticos técnicos.

#### **FUNÇÕES ESPECIAIS E/OU OPCIONAIS**

MCD (multi channel decryption)

BISS e BISS-E decryption (somente decoder)

Multiplexação de TS no padrão DVB

Protocolo SNMP para monitoração e controle

Atualização remota de software

Display frontal tipo "TFT" 2.5" (opcional)

Fonte de alimentação redundante

Transcodificação H264 p/ MPEG-2 em áudio/vídeo

#### SAÍDA DE VÍDEO COMPOSITE

Todas as funções DVB-VBI

Closed Caption (DVB/ATSC/ISDB-T)

WSS (Wide Screen Signaling)

Suporta legenda DVB (ETS 300 743)

#### **CARACTERÍSTICAS GERAIS**

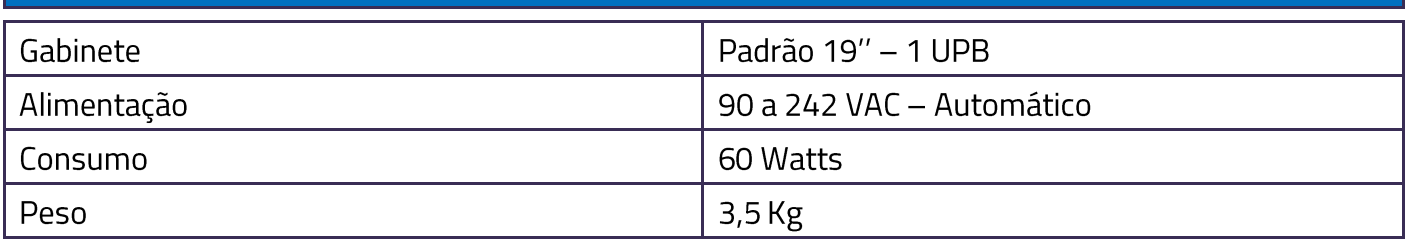

## AS ESPECIFICAÇÕES PODEM SER ALTERADAS SEM AVISO PRÉVIO, VISANDO ATUALIZAÇÃO DO PRODUTO.

#### <span id="page-49-0"></span>**GARANTIA** 8

A Tecsys garante este produto contra defeitos de fabricação pelo prazo de 90 dias, por força da lei, e 270 dias por cortesia, totalizando 1 (um) ano a contar da data de aquisição. Esta garantia não cobre defeitos por interferências externas, instalações inadequadas, adaptações não autorizadas, manuseio incorreto, danos por agentes da natureza, violação do lacre de garantia e reparos efetuados por empresas não credenciadas.

Eventuais despesas de transporte ou visitas domiciliares são de responsabilidade exclusiva do proprietário. Confie sempre o produto às empresas credenciadas, tanto na instalação, como em possíveis reparos, se necessário.

Para a escolha de uma das nossas autorizadas, visite nosso site na Internet ou ligue para nosso Serviço de Atendimento ao Cliente.

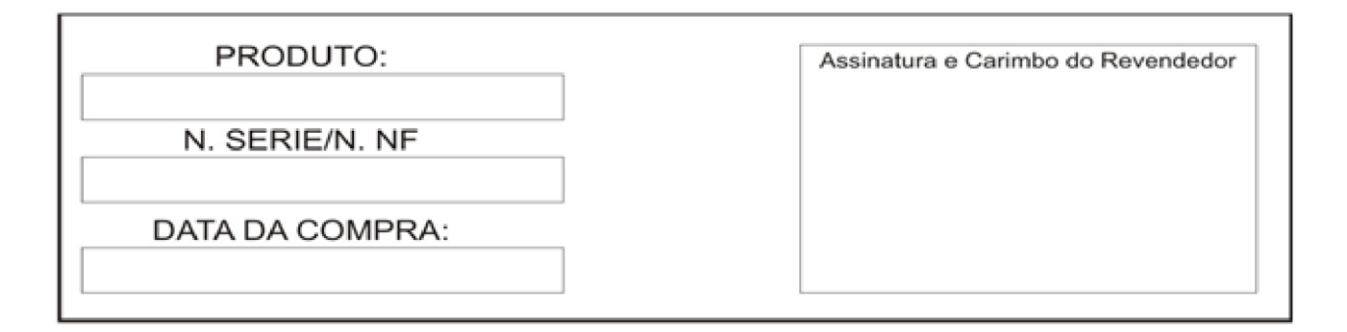

#### <span id="page-49-1"></span>**ASSISTÊNCIA TÉCNICA** 9

Para saber a Assistência Técnica mais próxima da sua região, consulte-nos através de:

Telefone: (12) 3797-8800

Website: www.tecsysbrasil.com.br

E-mail: suporte@tecsysbrasil.com.br

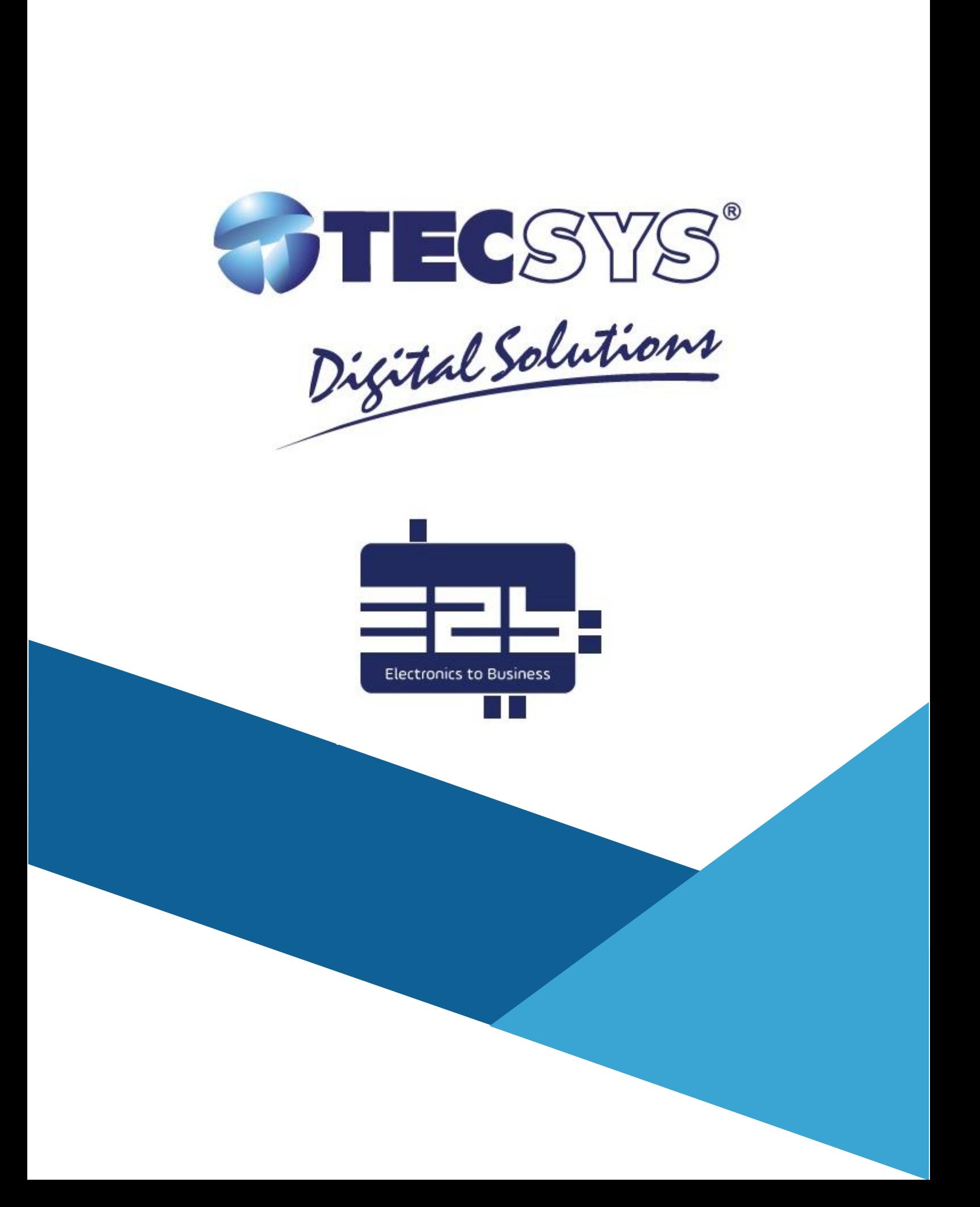